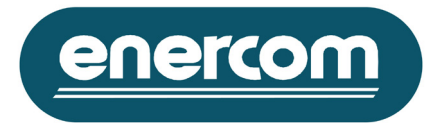

#### Copyright Notice:

Copyright © 1999-2005 Megacon AB Corp. All rights reserved.

The software contains proprietary information of Megacon AB Corporation system it is provided under a license agreement containing restrictions on use and disclosure and is also protected by copyright law. Reverse engineering of the software is prohibited. Due to continued product development this information may change without notice. The information and intellectual property contained herein is confidential between Megacon AB Corporation and the client and remains the exclusive property of Megacon AB Corporation. If the user finds any anomalies in the documentation, please report them to Megacon AB in writing. Megacon AB Corporation does not warrant that this document is error-free.

No part of this publication may be reproduced, stored in a retrieval system, or transmitted in any form or by any means, electronic, mechanical, photocopying, and recording or otherwise without the prior written permission of Megacon AB Corporation.

MultiLog Controller™ is a trademark of Megacon AB Corporation.

### **MultiLog Controller:**

The MultiLog Controller gives the opportunity to remotely administer and access data in co-operation with Multilog units and is able to monitor and target up to 323850 MultiLog units in a multi-layered network structure.

The MultiLog Controller software requires a valid username and password for access.

These properties are set as default to: Username: megacon Password: 12345678

#### **Environment and Requirements:**

- ü MultiLog Controller is a 32-bit application for Windows 95™/98™/NT™4.0
- At least 10 Mbytes free space on your Hard-Drive
- ü Pentium Processor II 233 MHz or faster
- 128 Mbytes RAM or higher

### **How to install the MultiLog Controller:**

The software comes on a single CD-ROM or four 3½" disks. For proper utilisation, it requires installation onto the hard-drive. Before carrying out the installation, a few verifications are necessary:

- Make sure that 10 Mbytes of free hard-drive is available
- ü Make sure that all earlier versions of this software have been uninstalled
- Make sure that no other programs are running. Otherwise exit all programs
- Ä Place the CD-ROM or Disk No. 1 in to the driver
- $\%$  Select Run from the Windows Start menu. Type "A:\Setup" [Driver + Set-up] and press Enter
- $\%$  The Set-up splash screen and the Set-up Wizard appears, which will guide you through the rest of the installation
- $\%$  We strongly recommend that you accept the default settings suggested by the set-up program
- $\%$  Choose the destination for the MultiLog Controller software to be installed
- $\%$  Choose the Program Group in which the shortcuts to the MultiLog Controller will be placed
- $\%$  Choose Install to install the software

### Enercom Ltd

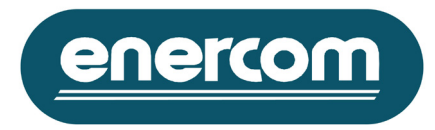

### **Installed components and structures:**

The set-up program will install the components required by the MultiLog Controller software and Windows, along with others necessary for the MultiLog Controller at run time.

The set-up program automatically installs these components into the same tree structure that the MultiLog Controller software was selected to be installed to.

Manipulating, deleting or moving of these files will instantaneously affect the software's functionality. If you wish to change the MultiLog software's location you will have to move the whole structure body.

The tree structure and location of these files is as follows:

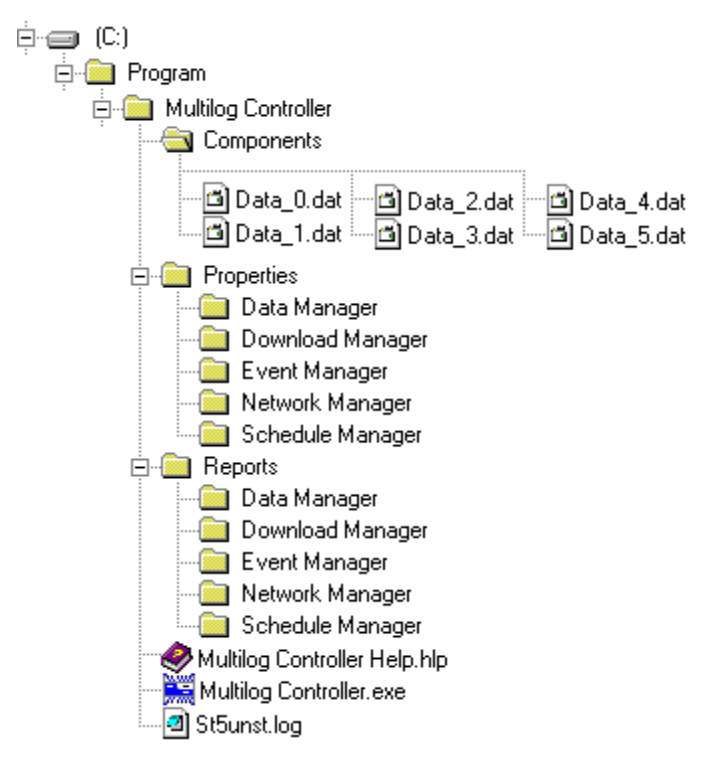

### **How to uninstall the MultiLog Controller:**

To uninstall the MultiLog Controller properly, use Add/Remove Programs, located at Start menu  $\Rightarrow$  Settings  $\Rightarrow$ Control Panel. Select the MultiLog Controller and choose Add/Remove Programs. The windows will now start the automatic uninstall, which will guide you through the rest of the uninstall operation.

If during uninstall the program finds a shared component which is about to be removed, you will be requested to confirm this action, it is very important that confirmation to keep these components by selecting "Remove None" is given. These shared components may occasionally be needed to run other applications, and by moving them, data retention may be jeopardised or some applications may simply not work properly.

#### Enercom Ltd

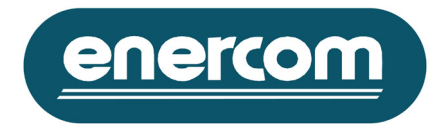

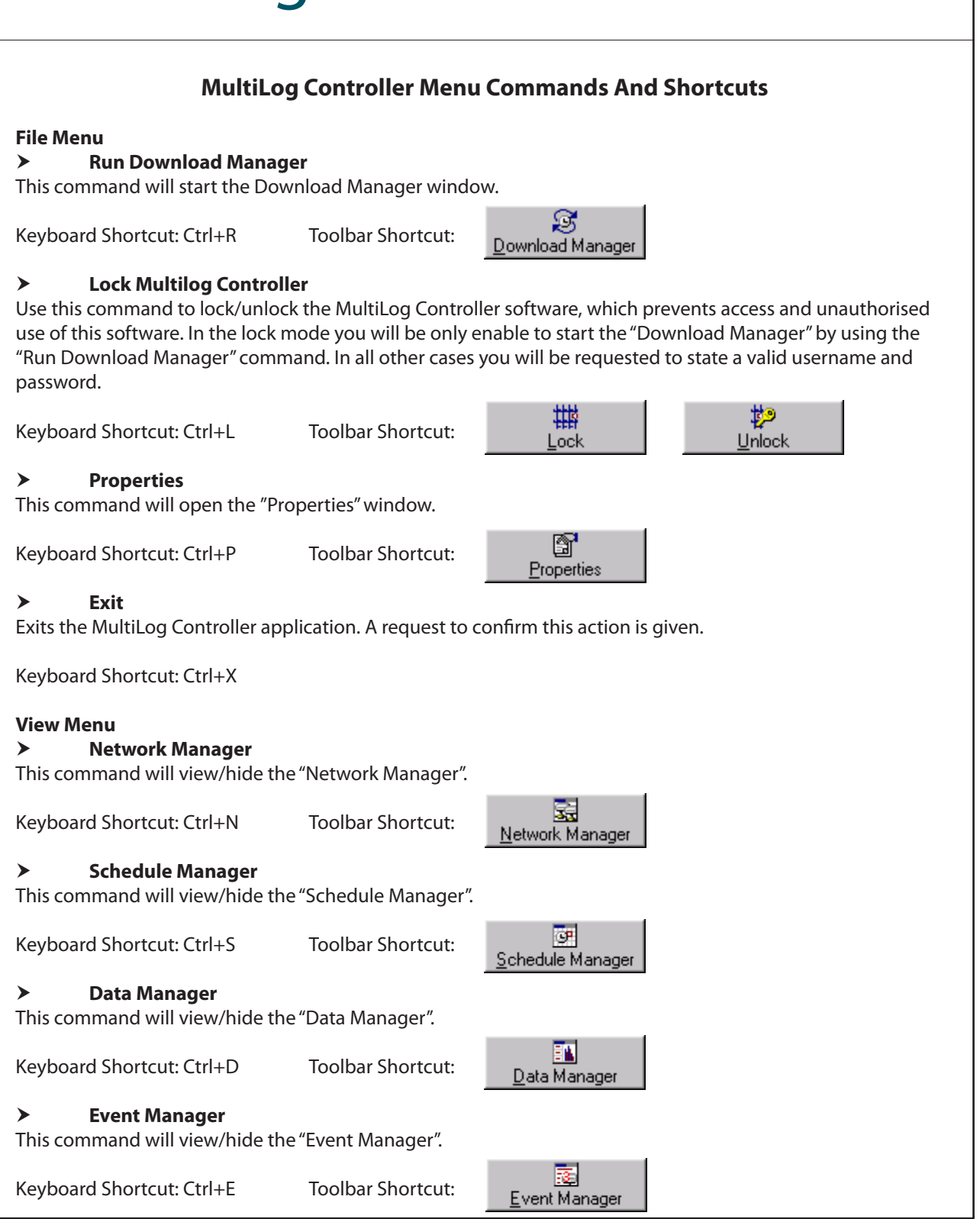

Enercom Ltd

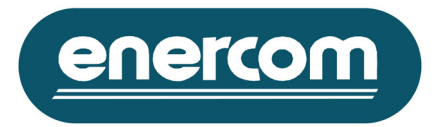

# **Network Manager Menu**

# **Add Network**

Corresponds to the "Network Manager" toolbar command "Network". Creates a new network within its tree list structure.

# **Add Subnet**

Corresponds to the "Network Manager" toolbar command "Subnet". Creates a new subnet within its tree list structure.

# **Add Node**

Corresponds to the "Network Manager" toolbar command "Node". Creates a new node within its tree list structure.

# **Remove**

Corresponds to the "Network Manager" toolbar command "Remove". Removes a selected object within its tree list structure.

# **Edit**

Corresponds to the "Network Manager" toolbar command "Edit". Displays the current properties for the selected object within its tree list structure.

### **Report**

Corresponds to the "Network Manager" toolbar command "Report". Creates different report type of the selected objects within its tree list structure.

# **Find**

Corresponds to the "Network Manager" toolbar command "Find". Searches through the selected objects within its tree list structure.

### **Breakdown**

Corresponds to the "Network Manager" toolbar command "Break". Collapses the tree body within its tree list structure.

# **Expand**

Corresponds to the "Network Manager" toolbar command "Expand". Expands the tree body within its tree list structure.

# **Reload**

Corresponds to the "Network Manager" toolbar command "Reload". Reloads the properties within its tree list structure.

# **Close**

Use this command to hide the "Network Manager" window.

#### Enercom Ltd

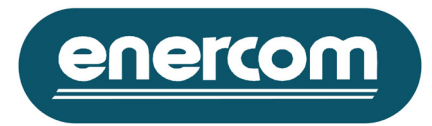

# **Schedule Manager Menu**

# **Add Schedule**

Corresponds to the "Schedule Manager" toolbar command "Schedule". Creates a new download schedule within its tree list structure.

# **Add Selected Nodes**

Corresponds to the "Schedule Manager" toolbar command "Nodes". Adds the selected inputs within the "Network Manager" tree list structure to the selected schedule.

# **Remove**

Corresponds to the "Schedule Manager" toolbar command "Remove". Removes a selected object within its tree list structure.

# **Edit**

Corresponds to the "Schedule Manager" toolbar command "Edit". Displays the current properties for the selected object within its tree list structure.

# **Report**

Corresponds to the "Schedule Manager" toolbar command "Report". Creates different report type of the selected schedule objects within its tree list structure.

### **Find**

Corresponds to the "Schedule Manager" toolbar command "Find". Searches through the selected schedule objects within its tree list structure.

### **Breakdown**

Corresponds to the "Schedule Manager" toolbar command "Break". Collapses the tree body within its tree list structure.

### **Expand**

Corresponds to the "Schedule Manager" toolbar command "Expand". Expands the tree body within its tree list structure.

### **Reload**

Corresponds to the "Schedule Manager" toolbar command "Reload". Reloads the properties within its tree list structure.

### **Close**

Use this command to hide the "Schedule Manager" window.

#### Enercom Ltd

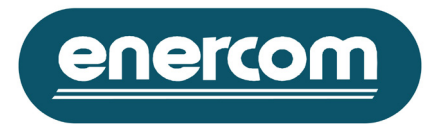

# **Network Manager Menu**

# **Add Network**

Corresponds to the "Network Manager" toolbar command "Network". Creates a new network within its tree list structure.

# **Add Subnet**

Corresponds to the "Network Manager" toolbar command "Subnet". Creates a new subnet within its tree list structure.

# **Add Node**

Corresponds to the "Network Manager" toolbar command "Node". Creates a new node within its tree list structure.

# **Remove**

Corresponds to the "Network Manager" toolbar command "Remove". Removes a selected object within its tree list structure.

# **Edit**

Corresponds to the "Network Manager" toolbar command "Edit". Displays the current properties for the selected object within its tree list structure.

### **Report**

Corresponds to the "Network Manager" toolbar command "Report". Creates different report type of the selected objects within its tree list structure.

# **Find**

Corresponds to the "Network Manager" toolbar command "Find". Searches through the selected objects within its tree list structure.

### **Breakdown**

Corresponds to the "Network Manager" toolbar command "Break". Collapses the tree body within its tree list structure.

# **Expand**

Corresponds to the "Network Manager" toolbar command "Expand". Expands the tree body within its tree list structure.

# **Reload**

Corresponds to the "Network Manager" toolbar command "Reload". Reloads the properties within its tree list structure.

# **Close**

Use this command to hide the "Network Manager" window.

#### Enercom Ltd

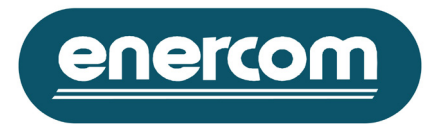

# **Schedule Manager Menu**

# **Add Schedule**

Corresponds to the "Schedule Manager" toolbar command "Schedule". Creates a new download schedule within its tree list structure.

# **Add Selected Nodes**

Corresponds to the "Schedule Manager" toolbar command "Nodes". Adds the selected inputs within the "Network Manager" tree list structure to the selected schedule.

# **Remove**

Corresponds to the "Schedule Manager" toolbar command "Remove". Removes a selected object within its tree list structure.

# **Edit**

Corresponds to the "Schedule Manager" toolbar command "Edit". Displays the current properties for the selected object within its tree list structure.

# **Report**

Corresponds to the "Schedule Manager" toolbar command "Report". Creates different report type of the selected schedule objects within its tree list structure.

### **Find**

Corresponds to the "Schedule Manager" toolbar command "Find". Searches through the selected schedule objects within its tree list structure.

### **Breakdown**

Corresponds to the "Schedule Manager" toolbar command "Break". Collapses the tree body within its tree list structure.

### **Expand**

Corresponds to the "Schedule Manager" toolbar command "Expand". Expands the tree body within its tree list structure.

### **Reload**

Corresponds to the "Schedule Manager" toolbar command "Reload". Reloads the properties within its tree list structure.

### **Close**

Use this command to hide the "Schedule Manager" window.

#### Enercom Ltd

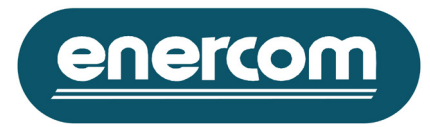

# **Data Manager Menu**

# **View Data**

Corresponds to the "Data Manager" toolbar command "View". Displays the selected data file object within its tree list structure.

# **Remove**

Corresponds to the "Data Manager" toolbar command "Remove". Removes a selected data file object within its tree list structure.

# **Report**

Corresponds to the "Data Manager" toolbar command "Report". Creates different report type of the selected data file objects within its tree list structure.

# **Find**

Corresponds to the "Data Manager" toolbar command "Find". Searches through the selected data file objects within its tree list structure.

# **Export**

Corresponds to the "Data Manager" toolbar command "Export". Converts the selected data file contents within its tree list structure, to the supported export format.

# **Discard**

Corresponds to the "Data Manager" toolbar command "Discard". Displays the "Discard Data Files" window that presents the existing discard file connected to the current selected input object within the data manager tree list.

# **Breakdown**

Corresponds to the "Data Manager" toolbar command "Break". Collapses the tree body within its tree list structure.

# **Expand**

Corresponds to the "Data Manager" toolbar command "Expand". Expands the tree body within its tree list structure.

# **Reload**

Corresponds to the "Data Manager" toolbar command "Reload". Reloads the properties within its tree list structure.

# **Close**

Use this command to hide the "Data Manager" window.

#### Enercom Ltd

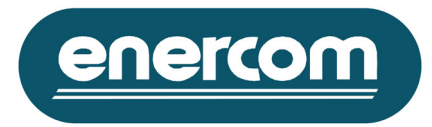

# **Event Manager Menu**

### **Confirm**

Corresponds to the "Event Manager" toolbar command "Confirm". Use to verify the selected event.

### **Remove**

Corresponds to the "Event Manager" toolbar command "Remove". Removes the selected confirmed events.

# **Report**

Corresponds to the "Event Manager" toolbar command "Report". Creates a report based on the existing events within the event manager register.

# > Find

Corresponds to the "Event Manager" toolbar command "Find". Searches through the event manager register for a specified data.

# **Update**

Corresponds to the "Event Manager" toolbar command "Update". Updates the software with any new events reported by the Mutlilog units.

# **Notify**

Corresponds to the "Event Manager" toolbar command "Notify". Displays the "Event Notify" window that presents the existing settings for type of actions applicable to incoming new events.

# **Reload**

Corresponds to the "Event Manager" toolbar command "Reload". Reloads the event manager and all its properties.

### **Close**

Use this command to hide the "Event Manager" window.

Enercom Ltd

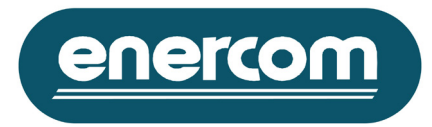

# **Data View Menu**

# **View Numerical**

Corresponds to the "Data View" toolbar command "Numerical". Displays the selected data file in numerical mode.

# **View Chart**

Corresponds to the "Data View" toolbar command "Chart". Displays the selected data file in graphical mode showing a profile of measured values.

# **Find**

Corresponds to the "Data View" toolbar command "Find". Searches through the displayed data file.

# $\angle$  Copy

Corresponds to the "Data View" toolbar command "Copy". Creates a copy of the selected numerical data or displayed chart to the clipboard.

# **Properties**

Corresponds to the "Data View" toolbar command "Properties". Displays the corresponded properties window for the displayed data mode.

### **Data Information**

Corresponds to the "Data View" toolbar command "Information". Displays the corresponded information window for the displayed data file.

# **Reload**

Corresponds to the "Data View" toolbar command "Reload". Reloads the displayed data file to update any new data points or properties.

# **Close**

Use this command to close the "Data View" window.

Enercom Ltd

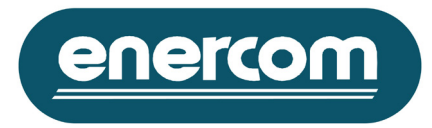

# **Report Menu**

### **Save**

Corresponds to the "Report Window" toolbar command "Save". Use this command to save the displayed report.

# **Print**

Corresponds to the "Report Window" toolbar command "Print". Use this command to print the displayed report to a local or a network printer.

# > Find

Corresponds to the "Report Window" toolbar command "Find". Use this command to search through the displayed report.

# $\angle$  Copy

Corresponds to the "Report Window" toolbar command "Copy". Use this command to copy the selected text within the displayed report window to the clipboard. This command is only available with the report based on the data files contents. In all other cases use right hand click with the curser on the selected text to operate this windows copy command.

# **Close**

Corresponds to the "Report Window" toolbar command "Close". Use this command to close down the displayed report.

#### Enercom Ltd

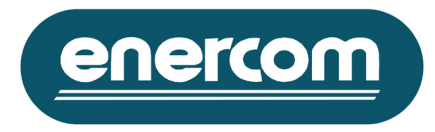

# **Window Menu:**

**Tile Horizontal**

This command resizes and positions all windows in a non-overlapping pattern.

Keyboard Shortcut: Ctrl+H

# **Tile Vertical**

This command resizes and positions all windows in a non-overlapping pattern.

Keyboard Shortcut: Ctrl+V

# **Cascade**

This command resizes and positions all windows in an overlapping pattern.

Keyboard Shortcut: Ctrl+C

# **Arrange Icons**

This command aligns all iconized windows along a grid.

Keyboard Shortcut: Ctrl+A

### **Help Menu:**

# **MultiLog Controller Help Topics**

This command will show the Contents help topic of the MultiLog Controller Help.

Keyboard Shortcut: F1

# **About MultiLog Controller**

This command will show the about dialogue box of the MultiLog Controller software.

Keyboard Shortcut: Ctrl+M

Enercom Ltd

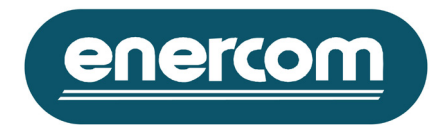

# **Multilog Controller Command Windows**

**Multilog Controller Access Procedure Functionality** Access to the Multilog Controller software requires a valid username and password, which are set as default to:

**Username**: megacon

**Password**: 12345678

If no valid username and password are stated within the 30 seconds delay time, the MultiLog Controller software is started in locked mode.

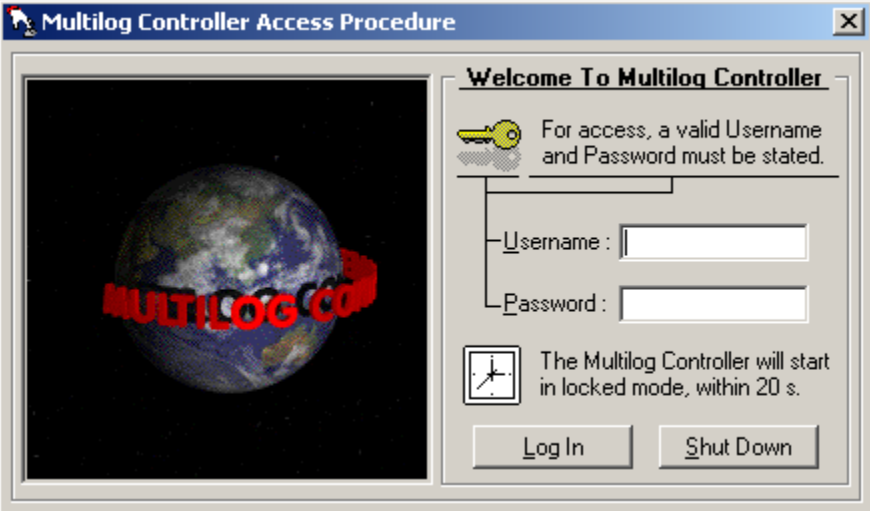

### **Commands**

**Log In**: Use this command to login to Multilog Controller software. If no username and password is stated the software will start the Multilog Controller in the locked mode. **Shut Down**: Use this command to cancel the start of the Multilog Controller software.

#### Enercom Ltd

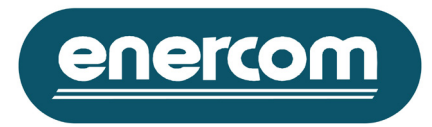

# **Network Manager**

# **Functionality**

This window gives the opportunity to create and administer up to ten networks based on the Multilog system. The Network Manager uses a tree list structure to present the current saved and used properties for each object within it. Which also illustrates the structure of every network.

Each icon used within the tree list illustrates the type and state of each object. And is followed by a short information regarding the current selected properties for that particular object.

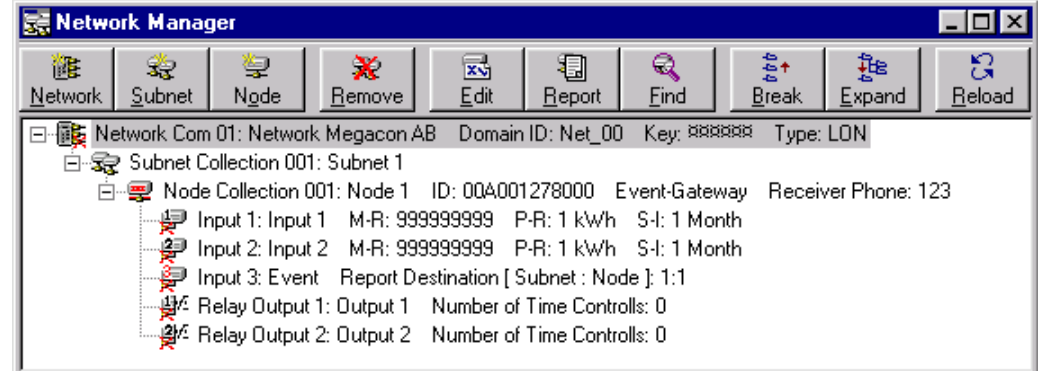

### **Commands**

滌

Network: Use this command to add a new network to the list. The number of networks is limited to ten. And if the limitation has reached this command will automatically be disabled. This command will Network start the "Network Properties" windows.

**This icon indicates that the network is properly installed.** 

**ID** This icon indicates that an error occurred will trying to initialise that particular network. Make sure that no other software is already using the assigned com-port for that particular network in which case exit this software and select command "Reload", to try again. Alternatively edit that particular networks properties by selecting and using the command "Edit". Then to re-install that network by se lecting command "Install". If the properties are incorrect or any other conflicts appears whilst trying to initialize the selected network, the software will notify you.

The information presented by these icons is as follows:

- $\checkmark$  The system description illustrates the selected com-port
- $\checkmark$  The network description
- $\checkmark$  The domain ID
- $\checkmark$  The security key
- $\checkmark$  The system interface

#### Enercom Ltd

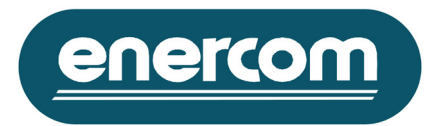

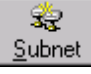

Subnet: Use this command to add a new subnet to the list. The number of subnets for each network is limited to 255. If the limitation has been reached this command will automatically be disabled for that particular network. This command will start the "Subnet Properties" windows.

- 雯 This icon indicates a proper subnet property.
- T. This icon indicates that the current used properties are incomplete or incorrect. Check these proper ties by simply selecting the subnet and use the command "Edit" to display and edit these properties.

The information presented by these icons is as follows:

- $\checkmark$  The system description illustrates the selected subnet collection
- $\checkmark$  The subnet description
- $\checkmark$  The receiver phone number in cases where the network interface is a MODEM

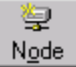

Node: Use this command to add a new node, ( i.e. MultiLog Unit), to the current selected subnet in the list. The number of node objects for each subnet is limited to 127, (i.e.254 meter pulse inputs). If the limitation has been reached, this command will automatically be disabled for that particular

subnet. This command will start the "Node Properties" windows. Each Node includes six objects that can be individually installed and supervised.

- This icon indicates a proper installed node. ş
- This icon indicates a proper installed node that also is being used as gateway for possible events from **THE** the other nodes installed within the same physical network link.
- This icon indicates an incorrectly installed node. To install or verificate its properties, select the node **REAL** and select the command "Edit" to display and edit these properties.

The information presented by these icons is as follows:

- $\checkmark$  The system description illustrates the selected node collection
- $\checkmark$  The node description
- $\checkmark$  The node ID
- $\checkmark$  If the option event gateway is selected, this will be stated
- $\checkmark$  If the node is connected to a MODEM, a receiver phone number will be stated
	- This icon indicates a correctly installed property for the first input object 垣
	- 中 This icon indicates an incorrectly installed property for the first input object. To install or verificate its properties, select the node object and select the command "Edit" to display and edit these properties.
	- ட2⊒ This icon indicates a correctly installed property for the second input object
	- This icon indicates an incorrectly installed property for the second input object. To install or ⊯⊒ verificate its properties, select the node object and select the command "Edit" to display and edit these properties

The information presented by these icons is as follows:

- $\checkmark$  The system description illustrates the input object collection
- $\checkmark$  The input objects description
- $\checkmark$  The selected maximum meter reading "M-R"
- $\checkmark$  The pulse ratio "P-R"
- $\checkmark$  The storage interval "S-I"

#### Enercom Ltd

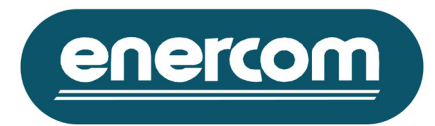

**E** This icon indicates a correctly installed property for the third input object.

This icon indicates an incorrectly installed property for the third input object. To install or verificate its properties select the node object and select the command "Edit" to display and edit these properties.

The information presented by these icons is as follow:

- $\checkmark$  The system description illustrates the input object collection
- $\checkmark$  The input objects description
- $\checkmark$  The report destination for possible incoming event
	- **This icon indicates a correctly installed property for the first output object.**
	- $\frac{11}{20}$  This icon indicates an incorrectly installed property for the first output object. To install or verificate its properties select the node object and select the command "Edit" to display and edit these properties.
	- $\mathbf{P}$  This icon indicates correctly installed property for the second output object.
	- Formulation indicates an incorrectly installed property for the second output object. o install or verificate its properties select the node object and select the command "Edit" to display and edit these properties.

The information presented by these icons is as follow:

- $\checkmark$  The system description illustrates the output object collection
- $\checkmark$  The output objects description
- $\checkmark$  The total number of time controls

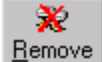

Remove: Use this command to remove the selected object within the network manager. The MultiLog Controller will request you to confirm this. The remove command acts differently depending on the selected object. Its performance is as follows:

- **The entire network properties will be removed, this includes all subnets, nodes, input and output** objects that are related with that particular network.
- The entire subnet properties will be removed, this includes all nodes, input and output objects that are related with that particular subnet.
- $\mathbf{F}$  The entire node properties will be removed, this includes all the input and output objects that are related with that particular node.

皇皇皇堂 的"山" Only the selected object will be removed from the tree list, no other actions are made on the properties.

Enercom Ltd

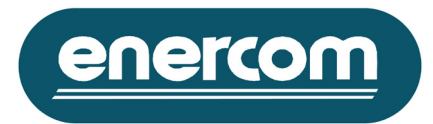

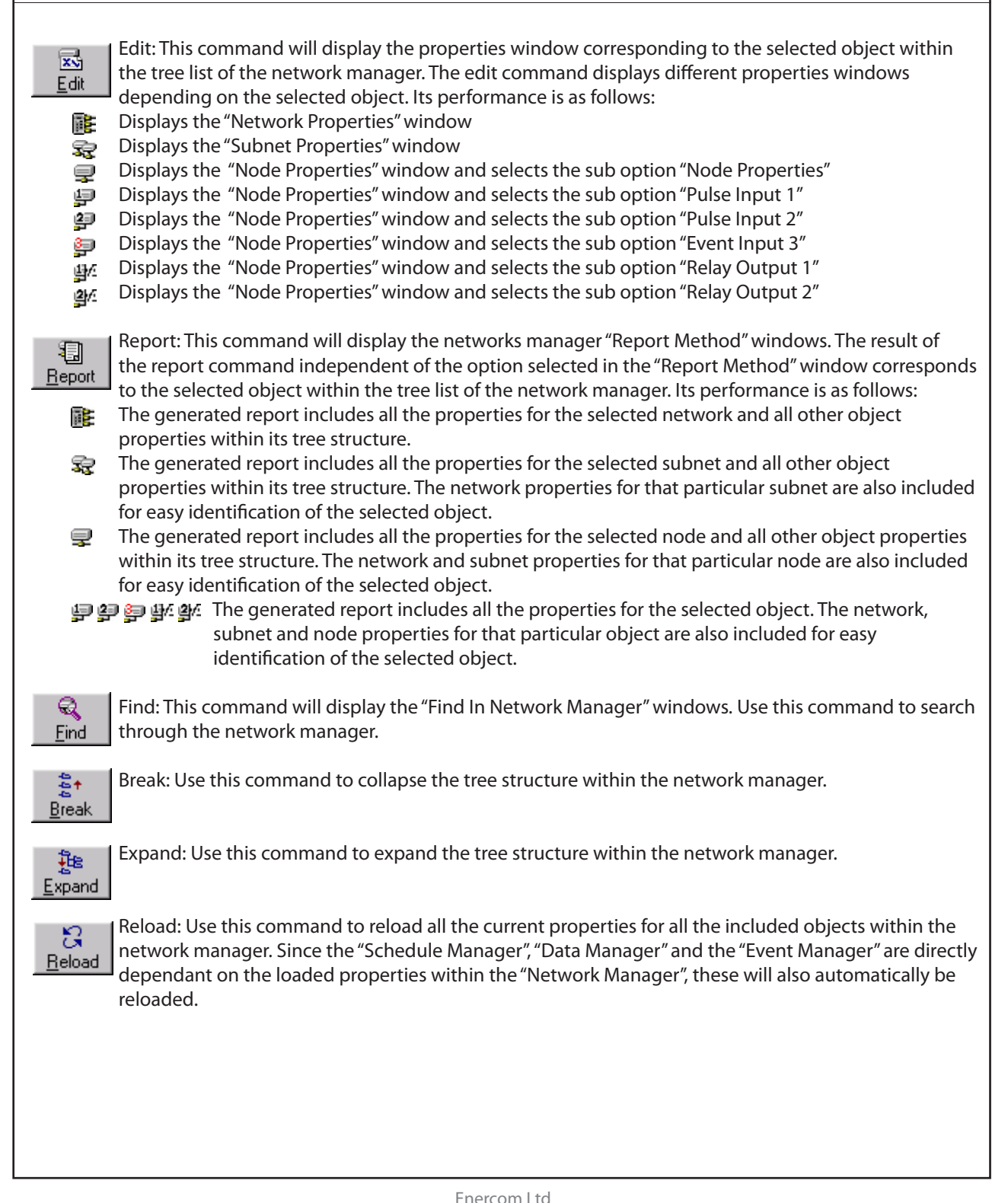

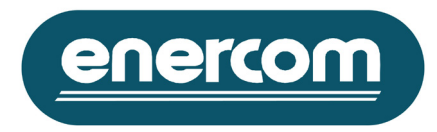

# **Schedule Manager**

# **Functionality**

This window gives the opportunity to create and administer up to ten downloaded schedules. The Schedule Manager uses a tree list structure to present the current saved and used properties for each download schedule object within it. This also illustrates the structure of every node. Each icon used within the tree list illustrates the type and state of each object and is followed by information regarding that particular object.

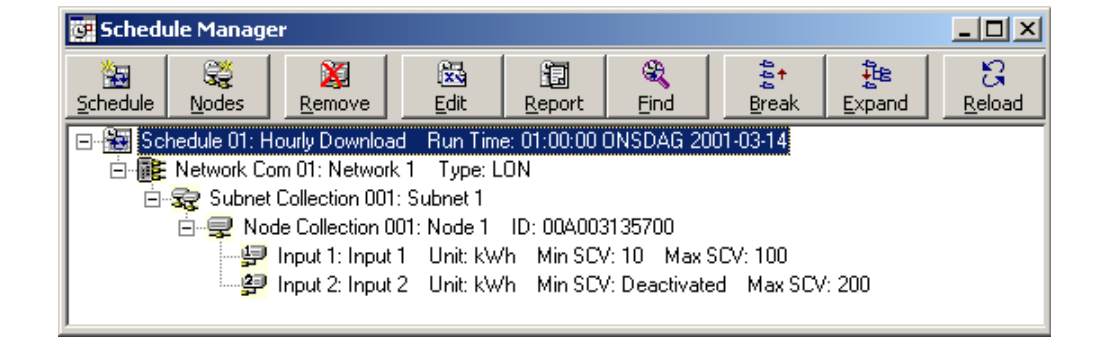

The input object icons are also used to indicate the result of the last download attempt, the information presented by these icons is as follows:

- 보일 No attempt has been made after the last restart/reload of the software.
- ₽₽ Unsuccessful download trials at the last download run time. For more information use the report command to display more specified log file.
- 炉炉 Unsuccessful download trials at the last download run time.

# **Commands**

Schedule: Use this command to add a schedule to the list. The number of schedules is limited to ten and if this limitation has been reached this command will automatically be disabled. This command  $S$ chedule will start the "Schedule Properties" windows.

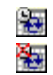

ैल

This icon indicates a proper selected time schedule.

This icon indicates a temporary deactivated schedule.

The information presented by these icons is as follows:

- $\checkmark$  The system description illustrates the schedule number
- $\checkmark$  The schedule description
- $\checkmark$  The calculated run time for the next report request, based on the selected properties

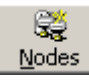

**REPORTS INSIDES:** Use this command to add the selected objects within the "Network Manager" to the current selected schedule object. The schedule manager will automatically include and sort the new input objects to create an easily understandable download sequence. It will also remove all duplicated object information.

#### Enercom Ltd

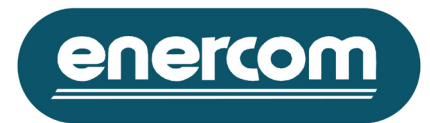

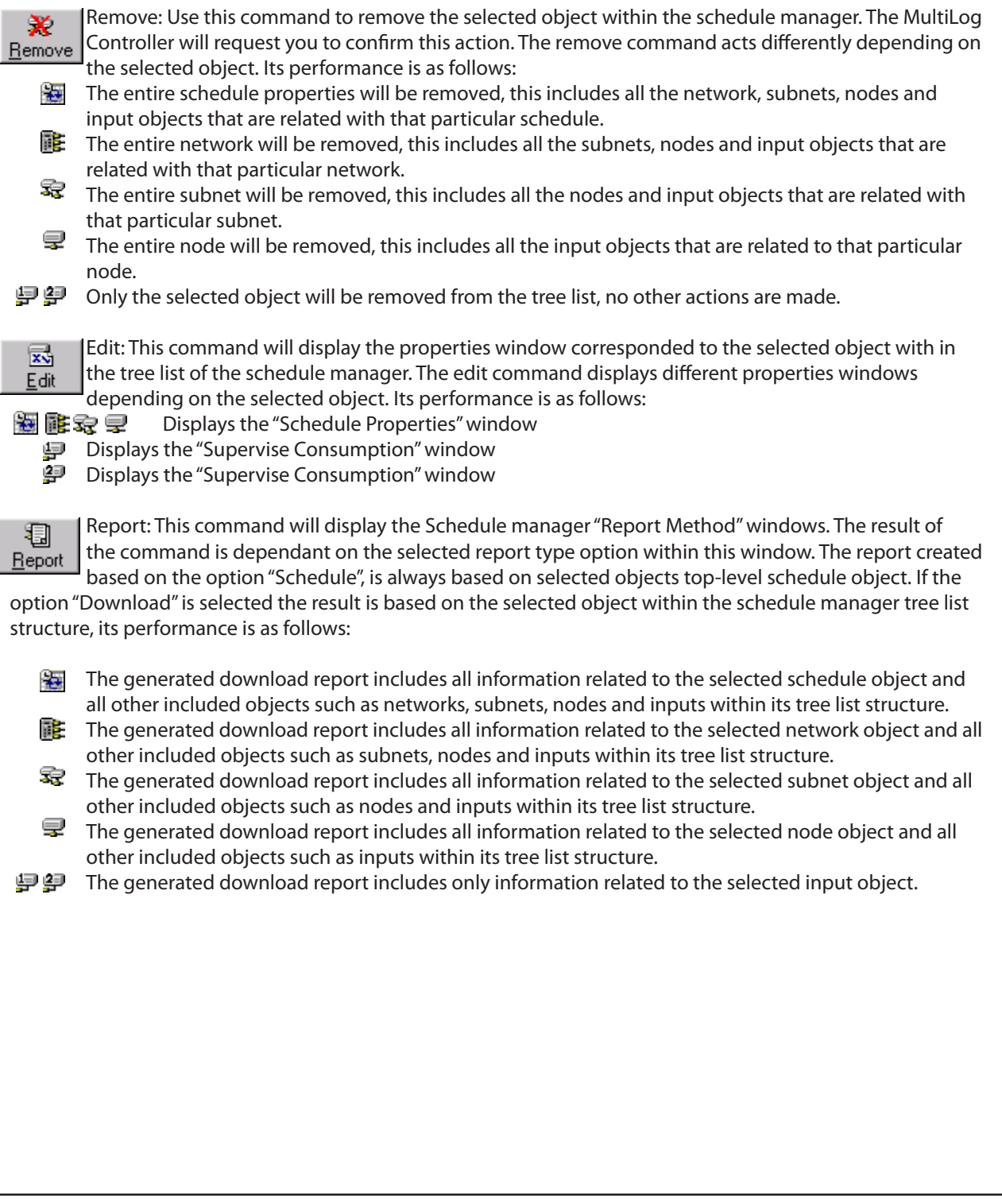

#### Enercom Ltd

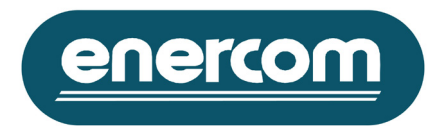

Find: This command will display the "Find In Schedule Manager" windows. Use this command to search through the schedule manager.

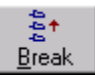

Q Find

Break: Use this command to collapse the tree structure within the schedule manager.

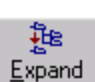

Expand: Use this command to expand the tree structure within the schedule manager.

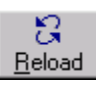

Reload: Use this command to reload all the current properties for the all included objects within the schedule manager.

#### **Data Manager Functionality**

This window gives the opportunity to view the downloaded and existing data files. The Data Manager uses a tree list structure to present the current saved and used data files for each download input object within it illustrating also the structure of every input.

Each icon used within the tree list illustrates the type and state of each object and is followed by information regarding that particular object.

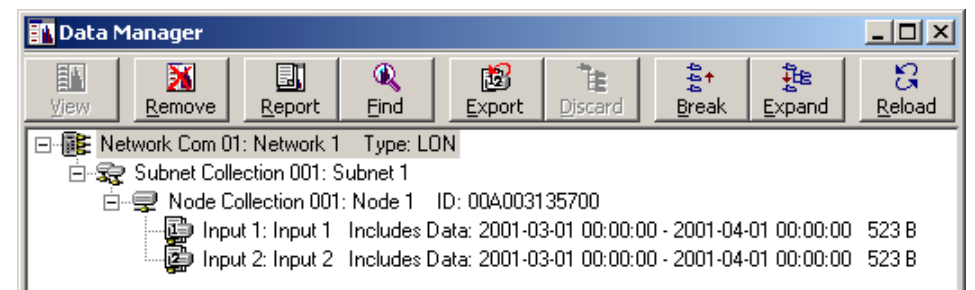

The input data file object icons are also used to indicate the existence of discard files for that particular input. The information presented by these icons is as follows:

 $\Box$  $\Box$  These icons indicate a pre existing data file with no discard file for each input object.

 $\mathbf{E}$   $\mathbf{E}$  These icons indicate a new data file and existing discard file for each input object.

# **Commands**

View

 View: This command is only enabled when an input data file within the tree list structure is selected. Use this command to display the contents of the selected data file. This command will display the "Data View" windows.

#### Enercom Ltd

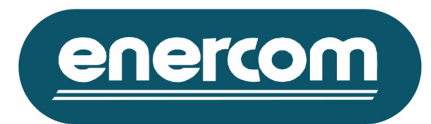

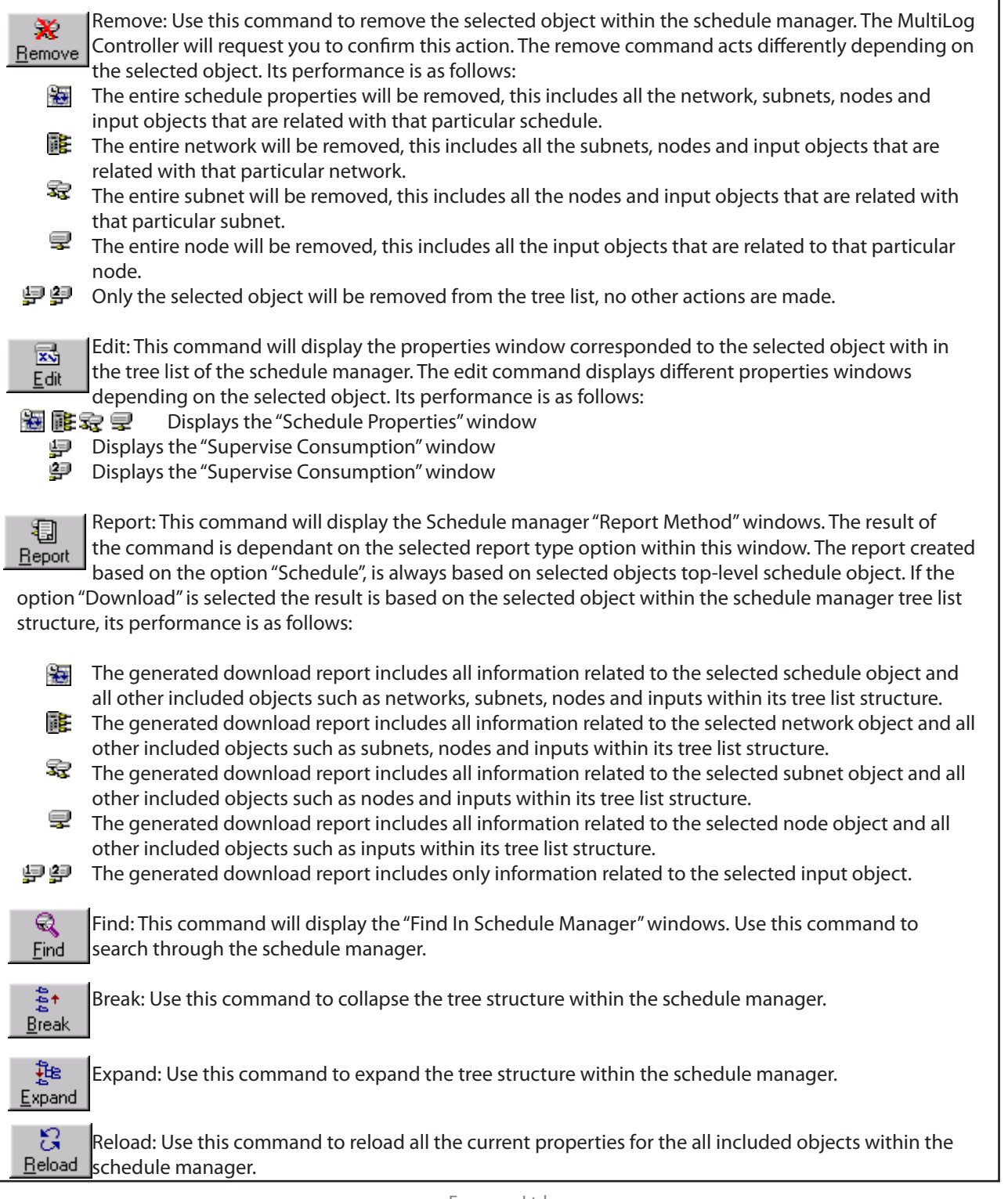

### Enercom Ltd

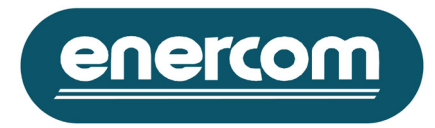

### **Data View**

# **Functionality**

This window gives the opportunity to display the contents of a data file. The maximum number of data points that can be displayed using this window is limited to the latest 32000 data points.

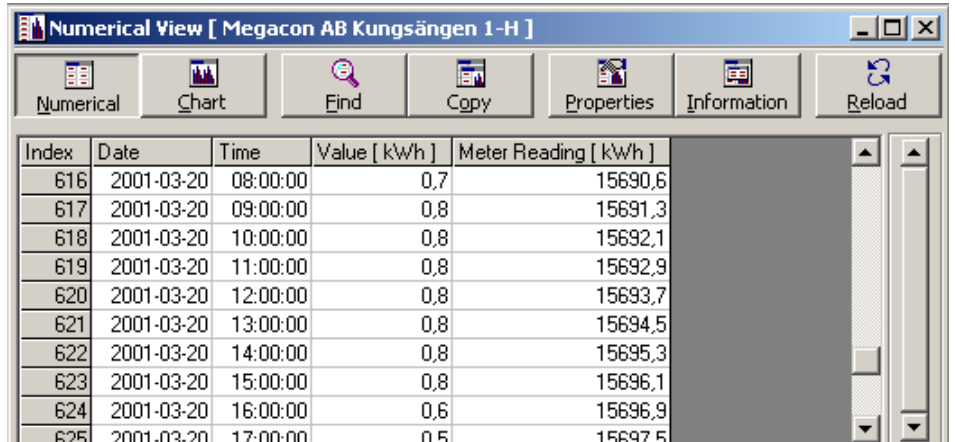

### **Commands**

Numerical: Use this command to present the data file contents in numerical format.

Numerical The presented information is as follows:

- ü Index: Presents the individual data point's number from the total reported in that data file.
- $\checkmark$  Date & Time: Presents the date and time for the start of the measurement interval for each presented consumption value and meter reading.
- $\checkmark$  Value: Presents the total consumption during the specified date and time.
- $\checkmark$  Meter Reading: Presents the meter reading at the specified date and time.

í 砙  $\overline{\text{Char}}$ 

丽

 Chart: Use this command to present the data file contents in graphical format, showing a consumption profile over the selected period.

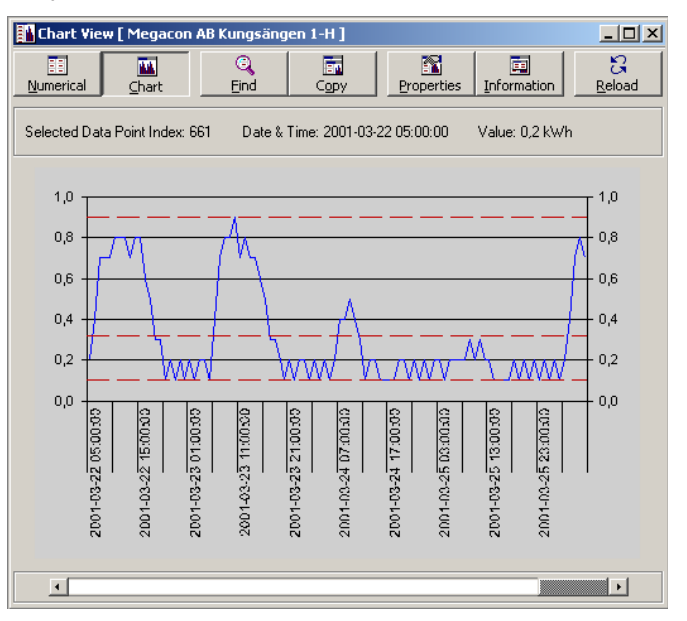

Enercom Ltd

# **nercom**

# MultiLog Controller Software

Find: This command will display the "Find" windows. Use this command to search through the data for a specified data point.

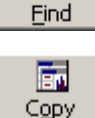

Q

Copy: Use this command to copy the selected or viewed data. Its action is as follows depending on the view-mode:

 $\checkmark$  Numerical View: In this mode the software will copy the selected rowed within the presented data to the clipboard. You will also be requested to confirm the addition of input information to the clipboard.

 $\checkmark$  Chart View: In this mode the software will copy the displayed chart and the presented data within it, to the clipboard.

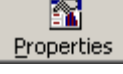

Properties: Use this command to display the presentation properties for the current view mode. Its action is as follows depending on the view-mode:

 $\checkmark$  Numerical View: In this mode the "Data Grid Properties" window will be displayed. Use this window to change the number of presented data points.

 $\checkmark$  Chart View: In this mode the "Data Chart Properties" window will be displayed. Use this window to change some of the properties used for presentation of a data chart.

画 Information

> a Reload

Information: Use this command to display the "Pulse Input Information" window, which will present properties for that particular input.

Reload: Use this command to reload all the current information for all included objects within the data manager.

# **Report Windows**

# **Functionality**

This window displays the generated report created by all four managers. The appearance of the report varies depending on the type. The following pictures represent the type and the included information within each report.

# **Network Manager:**

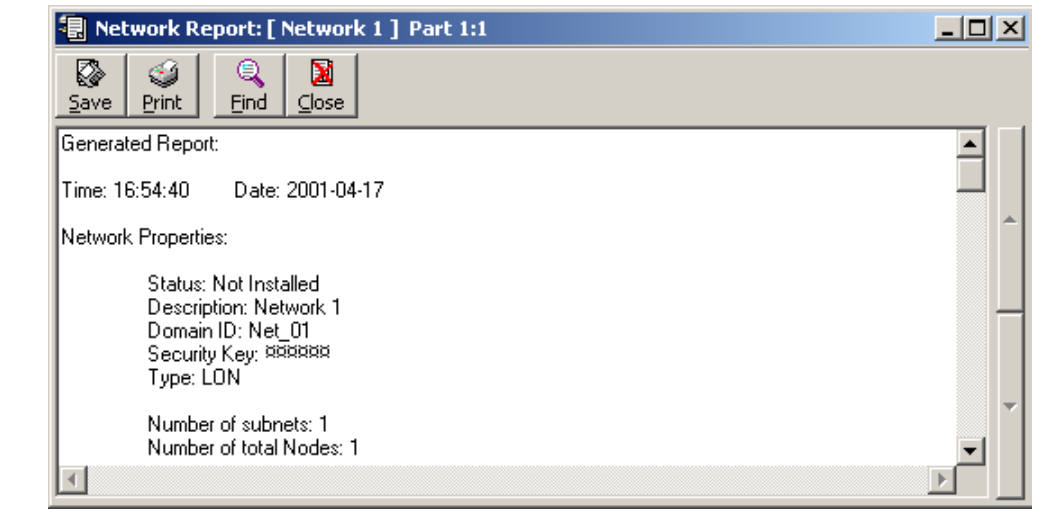

### Enercom Ltd

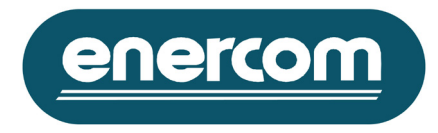

#### **Schedule Manager:** 图 Download Report: [ Schedule 1 ] Part: 1:1  $-12x$ ◙  $\blacksquare$ G  $\mathsf Q$ Print Find  $C$ lose Save Generated Report  $\blacktriangle$ Time: 17:19:06 Date: 2001-04-17 2001-04-17 16:00:51 Ending the download sequince of schedule: Schedule 1 2001-04-17 16:00:51<br>2001-04-17 16:00:41<br>2001-04-17 16:00:31 Network: Network 1 Subnet: Subnet 1 Node: Node Input: 2 Failed to stabilize the connection.<br>Network: Network 1 Subnet: Subnet 1 Node: Node Input: 1 Failed to stabilize the connection.<br>Network: Network 1 Subnet: Subnet 1 No 2001-04-17 16:00:21 Network: Network 1 Subnet: Subnet 1 Node: Node Input: 1 Failed to stabilize the connection. 2001-04-17 16:00:11 Starts the download sequince of schedule: Schedule 1 2001-04-17 15:37:24 Ending the download sequince of schedule: Schedule 1 图 Schedule Report: [ Schedule 1 ] Part: 1:1  $\Box$ ol $\times$ ▧ G Q х Save Print Eind  $C$ lose Generated Report Time: 17:20:08 Date: 2001-04-17 Schedule Properties: Schedule Description: Schedule 1 Schedule State: Activated ourous conditions and the Market Maj Jun Jul Aug Sep Oct Nov Dec<br>- Day Schedule: 01-02-03-04-05-06-07-08-09 10 11 12 13 14 15 16 17 18 19 20 21 22 23 24 25 26 27 28 29 30 31 Hour Schedule: 00 01 02 03 04 05 06 07 08 09 10 11 12 13 14 15 16 17 18 19 20 21 22 23 Number of total networks: 1 Number of total subnets: 1 Number of total Nodes: 1 Number of total Inputs: 2 Included Inputs: [Network ] [Subnet ] [Node ] [Input ] Supervise Consumption: [ Unit ] [ Min SCV ] [ Max SCV ] [1]: Network 1 [1]: Subnet 1 [1]: Node [1]: Input 1<br>Unit: kWh – Min SCV: Deactivated – Max SCV: Deactivated  $\mathbb{R}$

#### Enercom Ltd

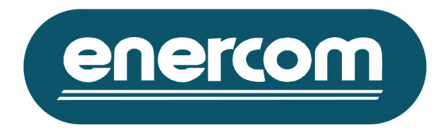

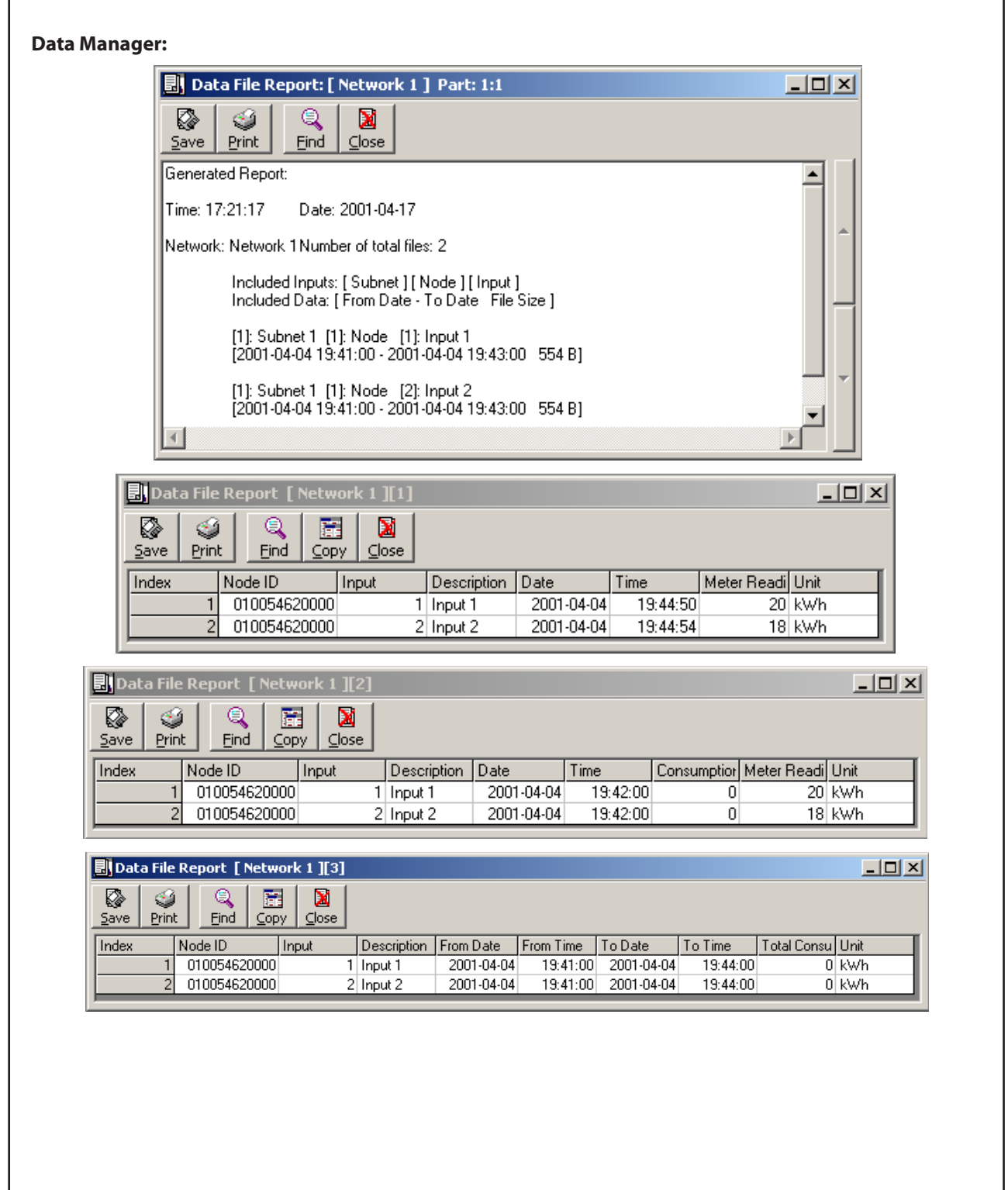

Enercom Ltd

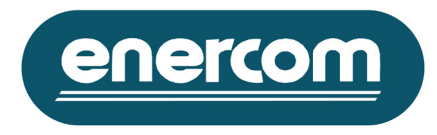

**Event Manager:**

|                | <b>I</b> l Event Report: Part: 1:1                                                                                                    | $\Box$ l $\Box$ l $\times$ |
|----------------|----------------------------------------------------------------------------------------------------|----------------------------|
|                | ⊠<br>⊗<br>Q<br>نۍ<br>Save<br>Print<br>Find<br>Close                                                                                                    |                            |
|                | Input 2: Input 2<br>State: Confirmed<br>Caused By: The CV: 0 kWh Dropped Below The Min SCV: 1 kWh<br>Network: Network 1 Subnet: Subnet 1 Node: Node 1<br>Detected Date: 2001-04-04    Detected Time: 19:38:58<br>Input 1: Input 1<br>State: Not Confirmed<br>Caused By: The CV: 0 kWh Dropped Below The Min SCV: 1 kWh<br>Network: Network 1 Subnet: Subnet 1 Node: Node 1<br>Detected Date: 2001-04-04    Detected Time: 19:38:54<br>Occured Date: 2001-04-04<br>Occured Time: 19:36:00<br>State: Confirmed<br>Input 1: Input 1 |                            |
|                | Caused By: The CV: 0 kWh Dropped Below The Min SCV: 1 kWh<br>Network: Network 1 Subnet: Subnet 1 Node: Node 1<br>Detected Date: 2001-04-04    Detected Time: 19:38:54                                                                                                    |                            |
|                | State: Not Confirmed<br>Input 3: Event<br>Caused By: Event Input<br>Network: Network 1 Subnet: Subnet 1 Node: Node 1<br>Detected Date: 2001-04-04    Detected Time: 19:37:43                                                                                                    |                            |
|                | Input 3: Event<br>State: Confirmed<br>Caused By: Event Input<br>Network: Network 1 Subnet: Subnet 1 Node: Node 1<br>Detected Date: 2001-04-04    Detected Time: 19:37:37                                                                                                    |                            |
|                |                                                                                                    |                            |
| ▶<br>⊗<br>Save | <b>Commands</b><br>Save: Use this command to save the displayed report.                                                                                                    |                            |
| ن<br>Print     | Print: Use this command to print the displayed report to a local or a network printer.                                                                                                    |                            |
| Q<br>Eind      | Find: Use this command to search trough the displayed report.                                                                                                    |                            |
| 瓲<br>Copy<br>м | Copy: Use this command to copy the selected text within the displayed report window to the<br>clipboard. This command is only available with the report based on the selected data file contents. In<br>all other cases use right hand click with the curser on the selected text to display the windows copy<br>command.                                                                                                    |                            |

Close: Use this command to close down the displayed report.

Enercom Ltd

134 High Street, Barwell - Leicestershire LE9 8DR - United Kingdom - Phone +44 1455 840 100 - Fax +44 1455 840 200 - enercom@enercom.co.uk enercom.co.uk

⊠  $C$ lose

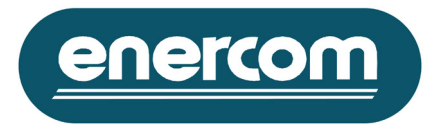

# **Event Manager**

# **Functionality**

This window gives the opportunity to view and handle some of the events created by the application or Multilog units. The Event Manager uses a list to present the current existing and new events.

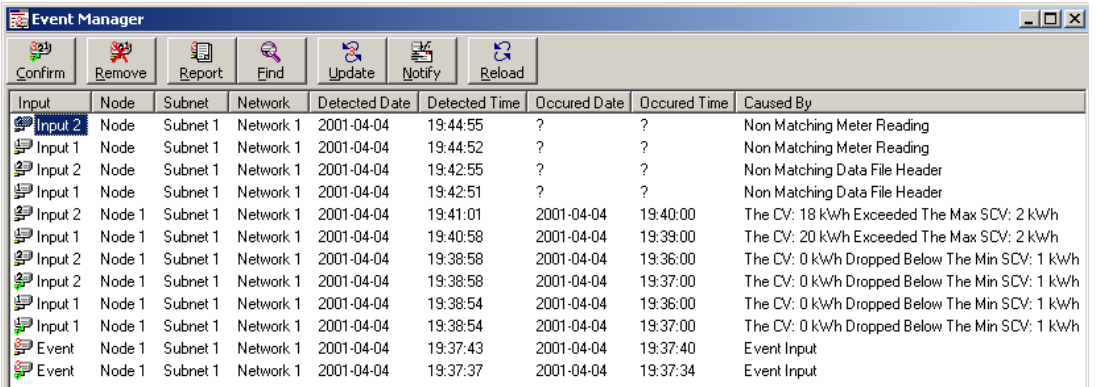

Each icon used within this list illustrates the type and state of each event and is followed by information regarding the source of each event. The information presented by these icons is as follows:

 $\mathbf{P} \mathbf{P} \mathbf{P}$  is New or unconfirmed events created by the respective inputs. **早早** Confirmed events for respective input.

# **Commands**

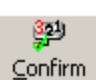

Confirm: Use this command to easily separate the old events from the new events. This command will change the selected events icon to the confirmed ones.

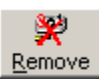

Remove: Use this command to remove the selected events from the list. This command will only remove the confirmed events.

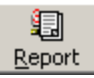

Report: This command will display the event manager "Report Method" windows. The generated report includes information for all individual events within the event manager list.

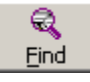

Find: This command will display the "Find In Event Manager" windows. Use this command to search through the event manager.

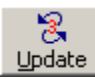

Update: The Multilog Controller software is looking for new events automatically only when the Download Manager is activated, in all other cases no action is taken. Use this command to force the software to look for any new events.

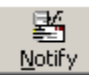

Notify: Displays the "Event Notify" window that presents the current settings for notification options of new events.

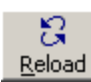

Reload: Use this command to reload all the current information for all included event objects within the event manager list.

### Enercom Ltd

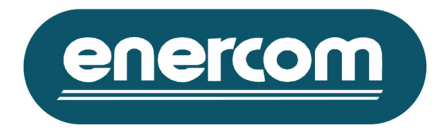

### **Information**

 $\mathbb{P}$  New Events New Events: This icon within the Multilog Controller info bar indicates the existence of new events within the Event Manager list window.

# **Download Manager**

#### **Functionality**

This window will handle the download sequence of data based on the created schedules and their properties. Checking for new events and data downloads will only occur when this window is activated.

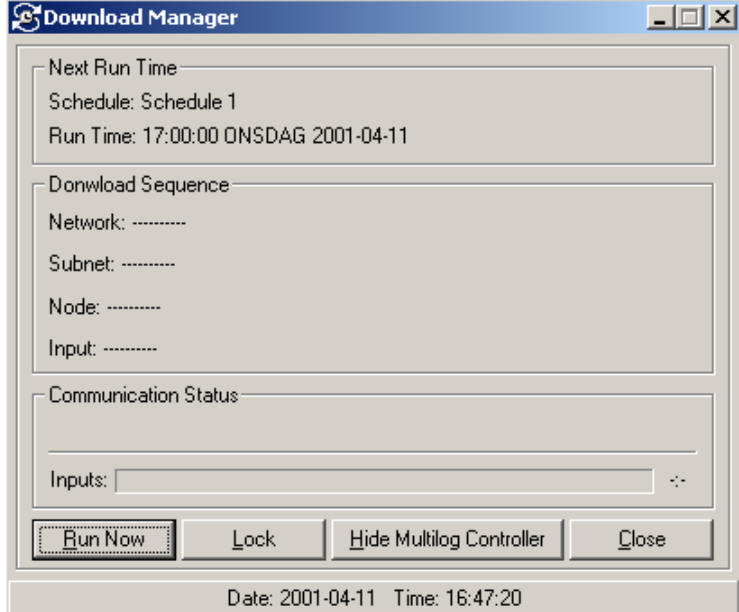

The information presented by this window is the run time of the next schedule and the source for the download sequence. You will also be able to see the data request sequence as a communication status and the total number of inputs that this sequence will try to download.

### **Commands**

Run Now: Use this command to temporarily run a schedule. This command will display the "Run Now" window. Using this command you will be able to force the start of the download sequence for an existing schedule.

Lock: Use this command to lock the Multilog Controller software, to prevent access and unauthorised use of the software or interrupt of the download sequence.

Hide/View Multilog Controller: Use this command to hide or to display the main Multilog Controller window during the use of the Download Manager.

Close/Cancel: Use this command to shut down the download manager or cancel the download sequence during the run time. This command will also make sure that the data manager has been reloaded if necessary to contain information for the latest downloaded data files.

#### Enercom Ltd

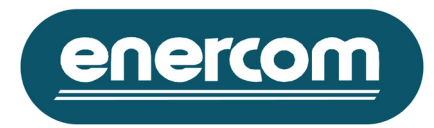

### **Information**

**[3]** Download Failure Download Failure: This icon within the Download Managers info bar indicates an error during the download sequence. This icon is only visible until the download manager is restarted. The specified download failure can be displayed by generation of report type download within the schedule manager.

New Events: New Events: This icon within the Download Managers info bar indicates the existence of new events within the Event Manager list window.

#### **Properties**

> Functionality

Use this window to change or set some of the basic properties used by the MultiLog Controller software at run time. You will always be requested for the current username and password. These properties are as follows:

> Login Properties

Use this window to change the current used username and password.

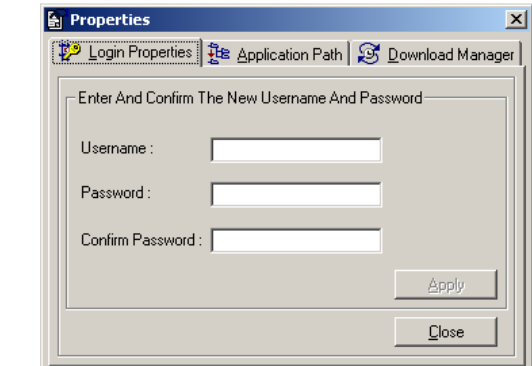

#### **Options**

Username: Enter the new username. Password: Enter the new password. Confirm Password: Re-enter the new password to avoid typographical errors

#### **Commands**

Apply: Use this command to put the new username and password into operation.

### **Application Path**

Use this window to change, restore or backup the current used working directory path. The Multilog Controller software will use the application path as its default working directory, which is recommended.

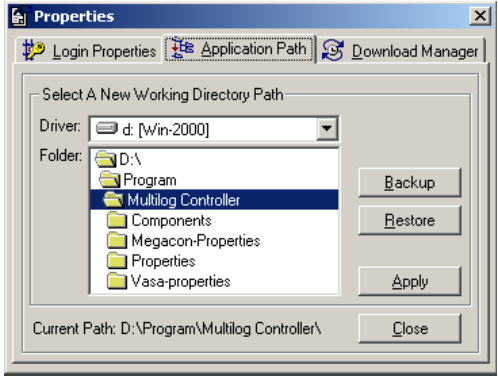

#### **Options**

Driver: Select the intended driver. Folder: Select the intended folder.

#### Enercom Ltd

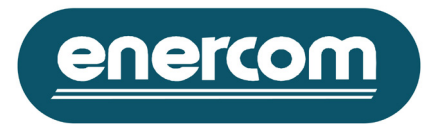

# **Commands**

Backup: Use this command to create a backup of the current used working directory. This backup will include all necessary data and properties files for re-creation of the system after a breakdown.

Before using this command you will need to select the intended folder for the backup creation, using the driver and folder option. You are also recommended to use the explorer to create specified folders intended for the backups of the application manually.

Restore: Use this command to change the current working directory to the selected directory defined by the driver and folder options. This command will only change the path of the working directory and use the current existing properties within the new selected folder to reload the software.

Apply: Use this command to change the current working directory to the selected directory defined by the driver and folder options. This command will move the entire current working directory and its contents to the newly selected working directory.

# **Download Manager**

Use this window to change the following properties that are associated with the download manager functions.

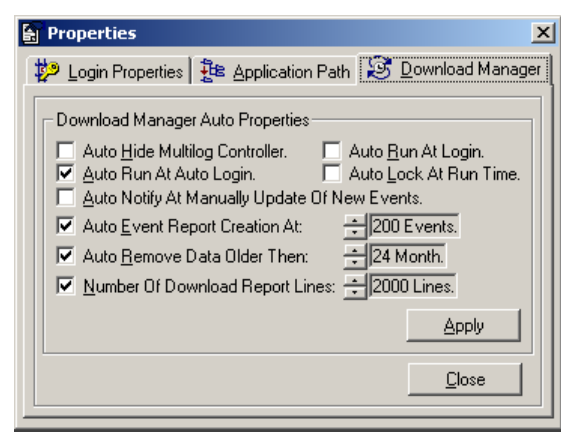

### **Options**

Auto Hide Multilog Controller: Select this option to hide the Multilog Controller main window automatically when the Download Manager starts.

Auto Run At Auto Login: Select this option to start the Download Manager automatically at auto login of the Multilog Controller software.

Auto Run At Login: Select this option to start the Download Manager automatically at login of the Multilog Controller software.

Auto Lock At Run Time: Select this option to automatically lock the software when the Download Manager is started.

Auto Notify At Manual Update Of New Events: Select this option if steel??( PEYMAN WHAT IS THIS??) will use the notification function of the Event Manager whilst using the Manual Update function of new events.

Auto Event Report Creation At: Select this option to force the Multilog Controller to create a report automatically based on the existing events within the Event Manager and only if the amount of the events exceeds the stated level. This function is recommended to prevent overflow of memory.

Auto Remove Data Older Then: Select this option to limit the length of the stored historical data within the Data Manager.

Number Of Download Report Lines: Select this option to limit the number of lines within the download report generated by the download manager. This function is recommended to speed up the software during the download sequence.

### **Commands**

Apply: Use this command to set and store the new properties.

#### Enercom Ltd

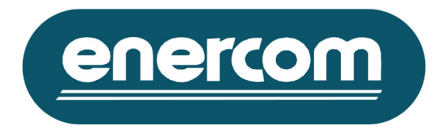

# **Network Manager Command Windows**

# **Network Properties**

# **Functionality**

This window gives the opportunity to create a new network and to customise some descriptions and settings used by the MultiLog Controller. Once a property for a new network has been created and stored, the MultiLog Controller will use these properties to establish communication with the corresponding MultiLog units.

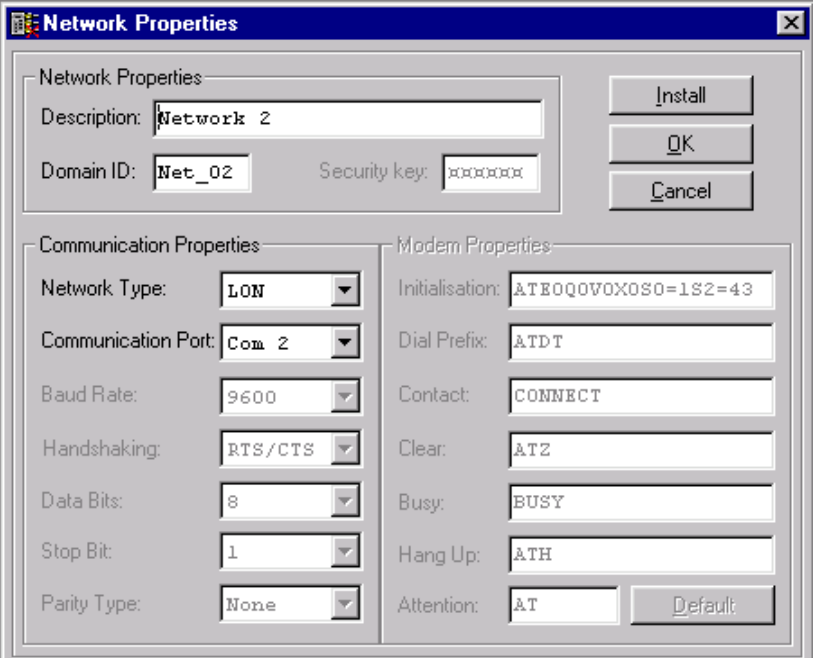

# **Options**

Network Properties: Use to customise some of the following descriptions to enable an easy understanding of your MultiLog network.

 $\checkmark$  Description: Up to 30-characters for description of a particular network. The new description must be unique compared to the other already existing networks.

 $\checkmark$  Domain ID: 6- characters for description of a Domain table. The new Domain table must be unique compared to the other already existing Domain ID. Use of the default value suggested by the software is recommended.

 $\checkmark$  Security key: Not available.

Communication Properties: Use to customise some of the follow setting options.

 $\checkmark$  Network Type: Use to select the interface media to the MultiLog network.

 $\checkmark$  LON: Select this option if the Multilog network is accessible by a MultiLog interface, connected to the PC using the RS232.

 $\checkmark$  MODEM: Select this option if the MultiLog network is accessible by a MODEM PC using the RS232 or an internal MODEM. This option will activate the initialization string of the Modem properties.

#### Enercom Ltd

# **nercom**

# MultiLog Controller Software

 $\checkmark$  Communication Port: Select a serial com-port from the list that matches the Multilog communication comport on the network or a MODEM. The Multilog Controller will automatically remove the com-ports already used from the dropdown list.

- $\checkmark$  Baud Rate: Not available.
- $\checkmark$  Handshaking: Not available.
- $\checkmark$  Data Bits: Not available.
- $\checkmark$  Stop Bit: Not available.
- $\checkmark$  Parity Type: Not available.

Modem Properties: Use to customize some of the follow setting options. These properties are only available when MODEM is selected as network type option.

 $\checkmark$  Initialization: This string is used to setup the connected MODEM in a functional mode to be used by the MultiLog Controller. Use of the default value suggested by the software is recommended.

- $\checkmark$  Dial Prefix: Not available.
- $\checkmark$  Contact: Not available.
- $\checkmark$  Clear: Not available.
- $\checkmark$  Busy: Not available.
- $\checkmark$  Hang Up: Not available.
- $\checkmark$  Attention: Not available.

# **Commands**

Install: Use this command to install the new or pre-existing network properties. This command will primarily save these properties to detect any incorrect settings. If any incorrect properties are detected you will be notified by the software. If acceptable the software will use these properties to initialise the network. If any errors occur during the initialisation the software will notify you, otherwise the network properties window will close itself down.

Ok: Use this command to store without installing the new or pre-existing network properties. This command will save these properties to detect any incorrect settings. If any incorrect properties are detected you will be notified by the software, otherwise the network properties window will close itself down. Cancel: Use this command to close down the network properties window without any attempts to store or install.

Default: This command is only accessible if the MODEM network type property is selected. Use this command to restore the Modem properties to the default values.

#### Enercom Ltd

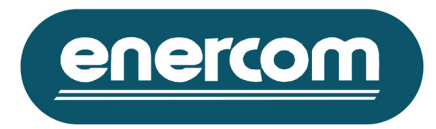

### **Subnet Properties Functionality**

This window gives the opportunity to create a new subnet and customisation of some descriptions and settings used by the MultiLog Controller. Once a property for a new subnet has been created and stored, the MultiLog Controller will use these properties to establish communication with the corresponding MultiLog units.

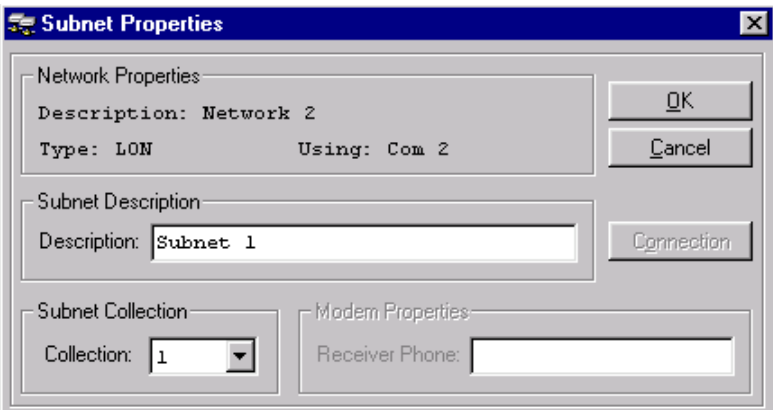

# **Options**

Subnet Description: Use to customise the subnet descriptions to enable an easy understanding of your Multi-Log network.

 $\checkmark$  Description: Up to 30-characters for description of a particular subnet within a network. The new description must be unique compared to the other existing subnets within the same network.

Subnet Collection: Use to customise the following setting option.

 $\checkmark$  Collection: A number 1 to 255 defines each subnet within a network. The MultiLog Controller will automatically remove the subnet collection already used from the dropdown list. Use of the default and suggested collection number is recommended.

Modem Properties: This property is only available for those subnets where the corresponding network has a MODEM selected as network type.

 $\checkmark$  Receiver Phone: Use to state the phone number for which this particular subnet is reachable. Up to 20-numerical character can be stated. If the amount of Multilog in a network exceeds 127, being the limitation for the number of node objects within the same subnet, you will have to create a new subnet and state the same receiver phone number.

# **Commands**

Ok: Use this command to store the new or pre-existing subnet properties. This command will save these properties to detect any incorrect settings. If any incorrect properties are detected you will be notified, otherwise the subnet properties window will close it self down.

Cancel: Use this command to close down the subnet properties window without any attempts to store or install.

Connection: This command is only accessible if the MODEM network type property is selected. Use this command to dial/disconnect and check a connection by Modem. This command will display the "Modem Connection Status" window.

#### Enercom Ltd

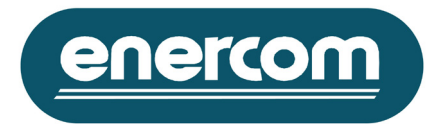

# **Information**

Network Properties: To enable an easy understanding of your MultiLog network while creating a new subnet, a few important details are presented such as the network description, type of the network and used com-port for the network that the new subnet will be added to.

# **Node Properties**

# **Functionality**

This window gives the opportunity to create a new node and customisation of some descriptions and settings used by the MultiLog Controller. Once a property for a new node has been created and stored, the MultiLog Controller will use these properties to establish communication with the corresponding Multilog units and its input/output objects.

### **Options**

Node Properties: Use to customise some of the following descriptions to enable an easy understanding of your MultiLog network.

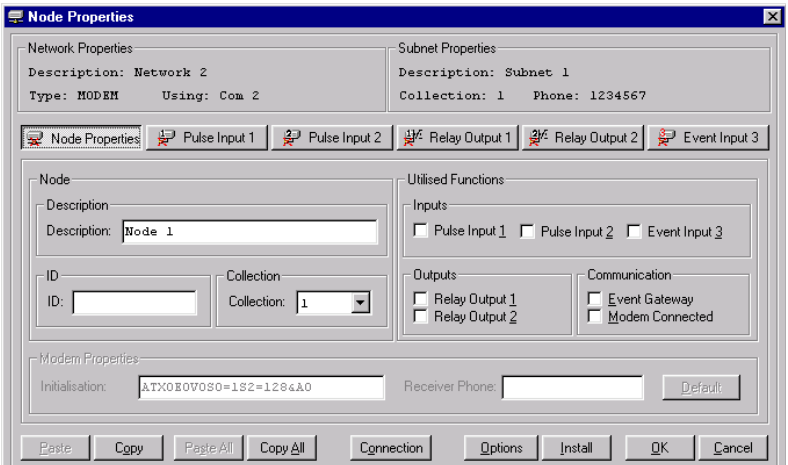

 $\checkmark$  Description: Up to 30- characters for description of a particular node. The new description must be unique compared to the other already existing node with in the same subnet.

 $\checkmark$  ID: 12-hexadecimal identification number unique for each MultiLog unit.

 $\checkmark$  Collection: A number 1 to 127 defines each node within a subnet. The MultiLog Controller will automatically remove the used node collection from the dropdown list. Use of the default suggested collection number is recommended.

- $\checkmark$  Pulse Input 1: Select this option to enable editing of properties for pulse input number one.
- $\checkmark$  Pulse Input 2: Select this option to enable editing of properties for pulse input number two.
- $\checkmark$  Event Input 3: Select this option to enable editing of properties for event input.
- $\checkmark$  Relay Output 1: Select this option to enable editing of properties for Relay output number one.
- $\checkmark$  Relay Output 2: Select this option to enable editing of properties for Relay output number two.

 $\checkmark$  Event Gateway: Select this option to designate a particular MultiLog as a node that handles incoming events from the other units within the same physical network.

 $\checkmark$  Modem Connected: Select this option if that particular MultiLog is reachable by a Modem connected to its serial port. Selection of this option will enable the Modem properties. This option can only be installed at local connection.

 $\checkmark$  Initialization: This string is used to set-up the connected Modem in a functional mode to be used by the MultiLog Controller. Use of the default value suggested by the software is recommended.

 $\checkmark$  Receiver Phone: Use to state the phone number, which the MultiLog needs to dial-up for reporting of potential new events.

#### Enercom Ltd

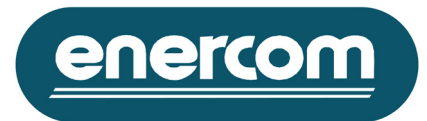

### **Commands**

Cancel: Use this command to close down the node properties window without any attempts to store or install.

Ok: Use this command to store without installing the new or pre-existing properties for that particular node. This command will save the properties of all objects to detect any incorrect settings. If any incorrect properties are detected you will be notified by the software, otherwise the node properties window will close it self down.

Install: Use this command to install the new or pre-existing node properties. This command will primarily only save the node properties, but will detect incorrect settings on any other objects. If any incorrect properties are detected the software will notify you and the installation will be interrupted. If the software indicates an incorrect property in an object other than the node itself, then de-select that particular object temporarily or correct the properties and try to install again. if acceptable the software will use these properties to initialise the node on the network. If any errors occur during the initialisation the software will notify you, otherwise the software will request you to confirm whether you also want to auto synchronize the internal RTC (Real Time Clock). It is recommended to do this synchronisation during the first installation.

Option: This command will display the "Node Options" window, which gives you the opportunity to control some of the node properties.

Connection: This command is only accessible if the MODEM network type property is selected. Use this command to dial/disconnect and check a connection by Modem. This command will display the "Modem Connection Status" window.

Copy All: This command will buffer a copy of all properties for each and one of the objects in the current selected node.

Paste All: This command will replace all properties for each and one of the objects in the current selected node with the buffered properties.

Copy: This command will buffer a copy of all properties for the selected object in the current selected node. If the selected object is one of the Input or Output objects the software will display the "Copy Method" window, which gives the opportunity to copy the same properties to both or the second object buffer.

Paste: This command will replace all properties for the selected object in the current selected node with the buffered properties.

Pulse Inputs: Use to customise some of the following descriptions and properties to enable an easy understanding of your Multilog settings and network.

#### Enercom Ltd

# enercom

# MultiLog Controller Software

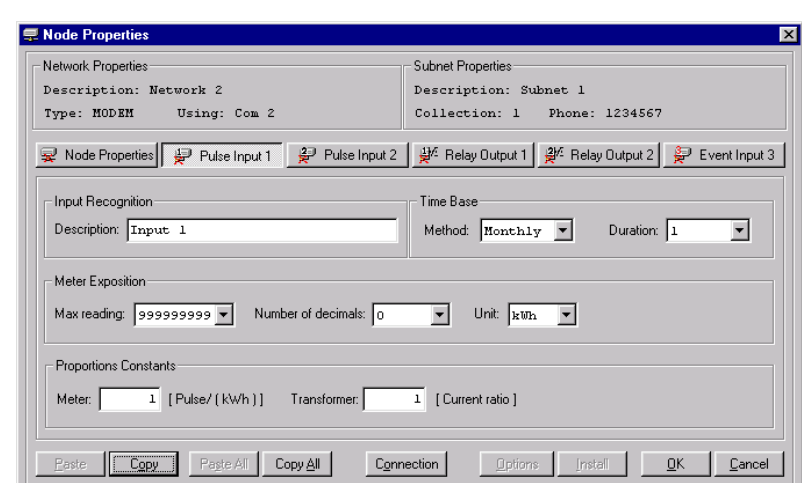

 $\checkmark$  Description: Up to 30-characters for description of a particular input. The new description must be unique, compared to the other existing inputs with in the same node.

 $\checkmark$  Time Base: The MultiLog unit is able to store up to 2800 historical data values for each input, use these options to define the interval of the storage. The list below presents these possible options:

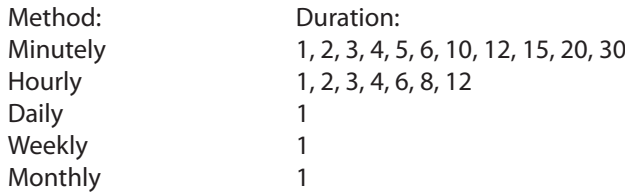

Choosing minutely method with duration 2 will result in storage of data every 2 minutes. The weekly method option is not based on a specified day as start of the week. The start of the week will be the same day as that particular input was installed.

 $\checkmark$  Meter Exposition: These option gives you the opportunity to create similar meter reading corresponding to the connected meter for that particular Input.

 $\checkmark$  Max reading: Use this option to select the absolute maximum value of the meter including decimal values.

 $\checkmark$  Number of decimals: Use this option to select the number of decimal digits for the stated absolute maximum value.

 $\checkmark$  Unit: Use to define a measurement unit that specifies the collected data. Select from a list of default unit types.

 $\checkmark$  Proportions Constants: Use these properties to define the proportional value of each pulse detected by that particular input.

 $\checkmark$  Meter: Defines the pulse ratio for the selected unit. The limitation of this option is a whole number between 1-65000.

 $\checkmark$  Transformer: Defines the current transformers ratio. The limitation of this option is a whole number between 1-65000.

Note: In some cases the meter already establishes the current transformer ratios within its pulse calculation. In those cases the current transformer ratio should be stated as one.

#### Enercom Ltd

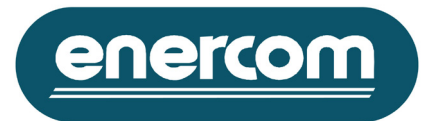

### **Commands**

Cancel: Use this command to close down the node properties window without any attempt to store or install.

Ok: Use this command to store without installing the new or pre-existing properties for that particular node. This command will save the properties of all objects to detect any incorrect settings. If any incorrect properties are detected you will be notified by the software, otherwise the node properties window will close it self down.

Install: Use this command to install the new or pre-existing input properties. This command will primarily only save the input properties but detects incorrect settings on any other objects. If any improper properties are detected the software will notify you and the installation will be interrupted. If the software indicates an incorrect property in an object other than the input itself, then de-select that particular object temporarily or correct the properties and try to install again. if acceptable the software will use these properties to initialise the input on that particular unit. If any errors occur during the initialisation the software will notify you, otherwise the software will display the "Install Options" window. Depending on the selected option the MultiLog Controller will also request you to enter the start value by displaying the "Meter Synchronization" window, to match the meter reading between the two units.

Option: This command will display the "Pulse Input Option" window, which gives you the opportunity to control some of the input values and properties.

Connection: This command is only accessible if the Modem network type property is selected. Use this command to dial/disconnect and check a connection by Modem. This command will display the "Modem Connection Status" window.

Copy All: This command will buffer a copy of all properties for each of the objects in the current selected node.

Paste All: This command will replace all properties for each of the objects in the current selected node with the buffered properties.

Copy: This command will buffer a copy of all properties for the selected object in the current selected node. If the selected object is one of the Input or Output object the software will display the "Copy Method" window, which gives you the opportunity to copy the same properties to both or the second object buffer.

Paste: This command will replace all properties for the selected object in the current selected node with the buffered properties.

Relay Outputs: Use to customise some of the following descriptions and properties to enable an easy understanding of your MultiLog network relay outputs controls.

#### Enercom Ltd

nercom

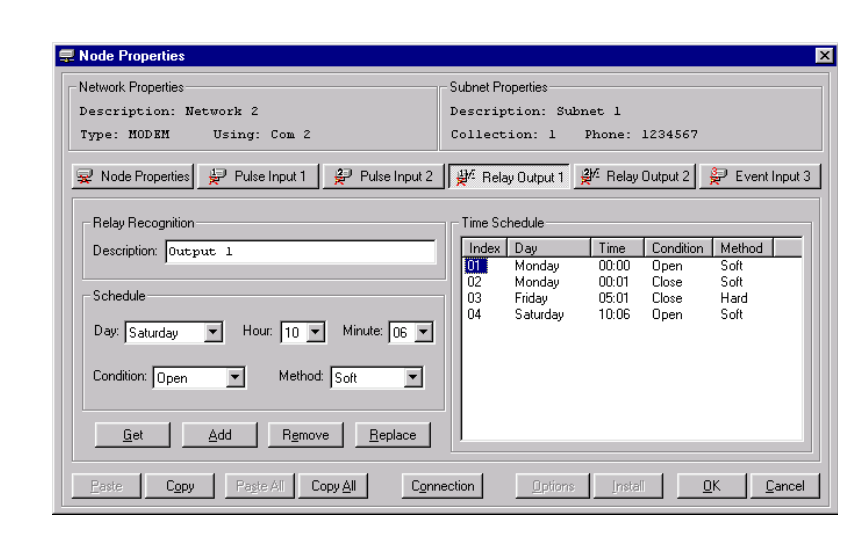

 $\checkmark$  Description: Up to 30-characters for description of a particular relay output object. The new description must be unique compared to the other already existing relay output within the same node.

 $\checkmark$  Schedule: Use to define a weekly time control. The numbers of time controls are limited to 28 Open or Close controls. Use the following properties to create this type of control:

- $\checkmark$  Day: Select a weekday.
- $\checkmark$  Hour: Select an hour of the day.
- $\checkmark$  Minute: Select a minute of the hour.
- $\checkmark$  Condition: Select the new condition for this particular time control.
- $\checkmark$  Method: Select the control type for the new condition.

Soft: The method option "Soft" gives you the opportunity to interrupt a time control during its runtime and temporarily change the condition of that particular relay output using the direct control options. Hard: The method option hard will prevent any attempts of changing the current condition using the direct option of that particular relay output during the specified time interval.

The time control conditions have higher priority then the direct control options. If the relay output condition is changed using the direct control option the new condition will only last until the next time control is activated.

 $\checkmark$  Time Schedule: An organised list based on the weekday time illustrates all included time control.

#### Enercom Ltd

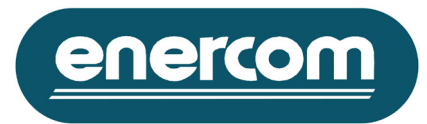

### **Commands**

Get: Use to replace the current schedule properties with the select time control within the list.

Add: Use this to add the current new created time control to the schedule list.

Remove: Use this command to remove a selected time control from the time schedule.

Replace: Use this command to replace the selected time control within the schedule list for the newly created time control.

Cancel: Use this command to close down the node properties window without any attempts to store or install.

Ok: Use this command to store without installing the new or pre-existing properties for that particular node. This command will save the properties of all objects to detect any incorrect settings. If any incorrect properties are detected you will be notified by the software, otherwise the node properties window will close it self down.

Install: Use this command to install the new or pre-existing relay output properties. This command will primarily only save the input properties but detects incorrect settings on any other objects. If any incorrect properties are detected the software will notify you and the installation will be interrupted. If the software indicates an incorrect property in an object other than the relay output itself, then de-select that particular object temporarily or correct the properties and try to install again. In any other case the software will use these properties to initialise the output on that particular unit. If any errors occur during the initialisation the software will notify you.

Option: This command will display the "Relay Output Control" window, which gives you the opportunity to control and temporarily change the condition/ state of the relay outputs.

Connection: This command is only accessible if the Modem network type property is selected. Use this command to dial/disconnect and check a connection by Modem. This command will display the "Modem Connection Status" window.

Copy All: This command will buffer a copy of all properties for each of the objects in the current selected node.

Paste All: This command will replace all properties for each of the objects in the current selected node with the buffered properties.

Copy: This command will buffer a copy of all properties for the selected object in the current selected node. If the selected object is one of the Input or Output objects the software will display the "Copy Method" window, which gives the opportunity to copy the same properties to both or the second object buffer.

Paste: This command will replace all properties for the selected object in the current selected node with the buffered properties.

Event Input 3: Use to customise some of the following descriptions and properties to enable an easy understanding and event handling in your MultiLog network.

#### Enercom Ltd

enercom

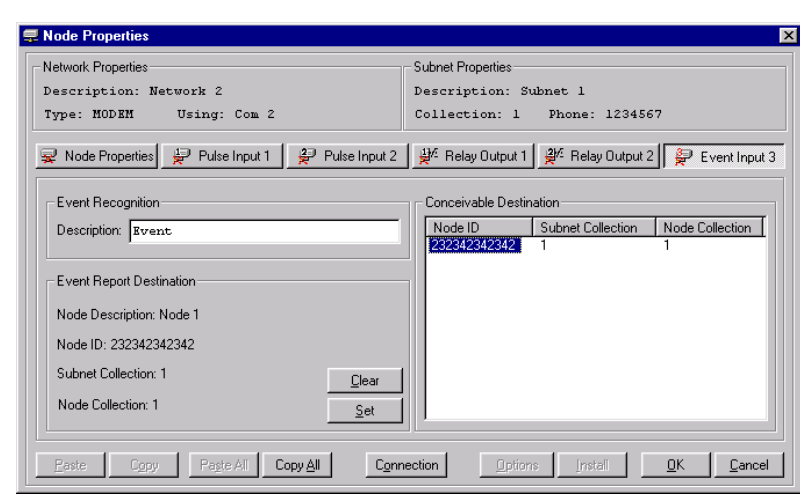

 $\checkmark$  Description: Up to 30-characters for description of a particular event input object.

 $\checkmark$  Event report Destination: Presents the current selected receiver for possible event messages from that particular event input. The information includes:

- $\checkmark$  Node Description: The selected destination node description.
- $\checkmark$  Node ID: The selected destination node identity.
- $\checkmark$  Subnet Collection: The selected destination subnet collection.
- $\checkmark$  Node Collection: The selected destination node collection.

 $\checkmark$  Conceivable Destination: The list presents conceivable nodes that an event message can be sent to and which can forward the massage to the PC application. This list will only present the node, which is installed with the option Event Gateway active within the same network. If the network is of type "Modem", the software will present all conceivable nodes independent of the subnets in this kind of network that can have different physical links.

### **Commands**

Clear: Removes the information regarding the selected conceivable node.

Set: Sets the information to the selected conceivable node.

Cancel: Use this command to close down the node properties window without any attempt to store or install.

Ok: Use this command to store without installing the new or pre-existing properties for that particular node. This command will save the properties of all objects to detect any incorrect settings. If any incorrect properties are detected you will be notified by the software, otherwise the node properties window will close it self down.

Install: Use this command to install the new or pre-existing event destination properties. This command will primarily only save the event properties but detects incorrect settings on any other objects. If any incorrect properties are detected the software will notify you and the installation will be interrupted. If the software indicates an incorrect property in an object other than the relay output itself, then de-select that particular object temporarily or correct the properties and try to install again. In any other case the software will use these properties to initialise the output on that particular unit. If any errors occur during the initialisation the software will notify you.

#### Enercom Ltd

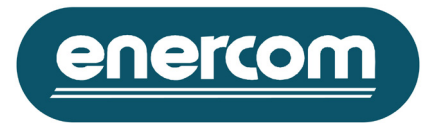

Option: This command will display the "Event Input Option" window, which gives you the opportunity to activate or check the state of the event input.

Connection: This command is only accessible if the MODEM network type property is selected. Use this command to dial/disconnect and check a connection by Modem. This command will display the "Modem Connection Status" window.

Copy All: This command will buffer a copy of all properties for each and one of the objects in the current selected node.

Paste All: This command will replace all properties for each and one of the objects in the current selected node with the buffered properties.

### **Information**

Network Properties: To enable an easy understanding of your Multilog network while creating new nodes, a few important details are presented such as the network description, type of the network and used com-port for the network that the new subnet will be added to.

Subnet Properties: The software is also presenting some information regarding the current selected subnet such as the description of the subnet, the subnet collection and if the subnet is created within a Modem type network, then a phone number to that particular subnet is presented.

# **Report Method**

# **Functionality**

Use this window to create a report of the current settings within the network manager for documentation or other purpose.

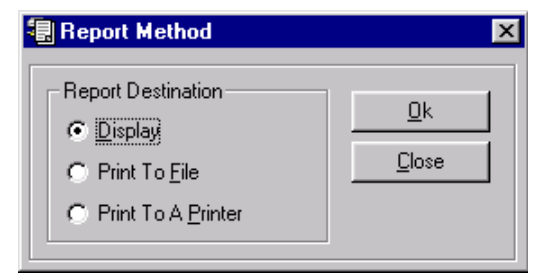

### **Options**

 $\checkmark$  Display: Use this option to open a new report window that includes the report within it.

 $\checkmark$  Print To File: Use this option to save the new generated report directly to the hard drive. The software will request you to confirm this action.

 $\checkmark$  Print To A Printer: Use this option to print the newly generated report direct to a local or a networked printer. The software will request you to confirm this action.

### **Commands**

Ok: Use this command to create the new report based on the selected report destination option. Cancel: Use this command close down the report method window.

#### Enercom Ltd

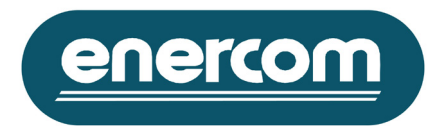

# **Find In Network Manager**

**Functionality**

This window gives the opportunity to search through the network manager for specified information.

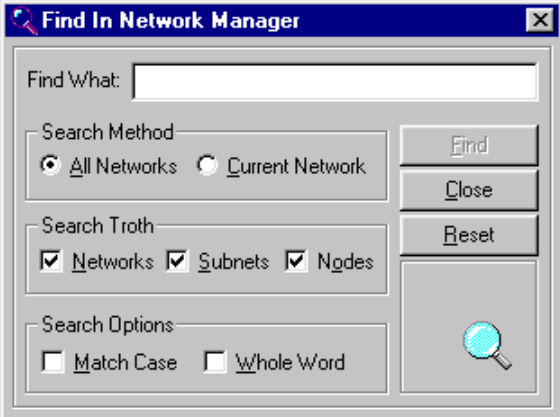

# **Options**

 $\checkmark$  Search Method: Use this option to limit the search through the networks within the network manager. All Networks: Select this option to search through all existing networks. Current Network: Select this option to search only through the current selected network.

- $\checkmark$  Search Troth: Use this option to limit the search through the objects within the network manager. Networks: Select this option to search through the networks object. Subnets: Select this option to search through the subnets object. Nodes: Select this option to search through the nodes object.
- $\checkmark$  Search Options: Use this option to match the requirements for the searched string. Match Case: Select this option to obtain only matched results with reference to upper case or lower case.

# Whole Word: Select this option to obtain only matched results that are whole words.

# **Commands**

Find: Use this command to start the search through the network manager.

Find Next: Use this command to search for the next match through the network manager.

Close: Use this command to close down this window.

Cancel: Use this command to interrupt the current search.

Reset: Use this command to reset the current search.

#### Enercom Ltd

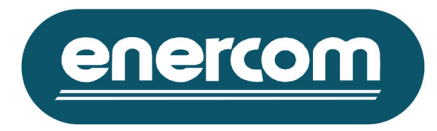

# **Modem Connection Status**

# **Functionality**

This window gives the opportunity to enable a remote connection to a MultiLog network using a Modem. The software will recognise this type of the network based on its properties and displays this window if no connection already exists. You can also manually display this window by simply selecting the command connection embedded within the "Subnet Properties" window and "Node Properties" window.

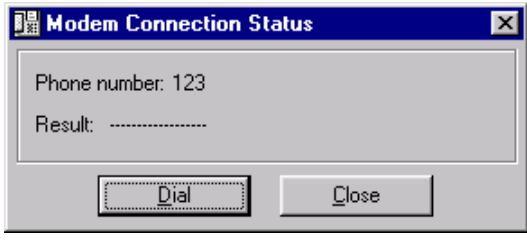

# **Commands**

Dial: Use this command to dial-up the presented phone number. Cancel: Use this command to interrupt the dial-up sequence. Close: Use this command close down this window.

# **Information**

Phone number: Displays the phone number that needs to be dialled to establish a connection. Result: Displays the result or state of the dialup sequence.

 $\boxed{0.58166120}$  Online ... This icon within the MultiLog Controller info bar indicates that a modem connection **if Com 4** is online. To see the connected phone number, move the curser over the icon and the software will display a text box with information regarding the connected phone number.

To release the connection simply click on the icon and the software will request you to confirm this action by displaying the following window:

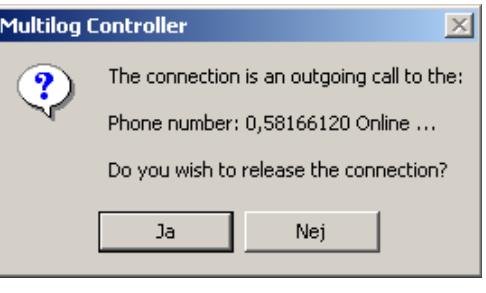

Enercom Ltd

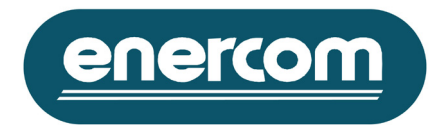

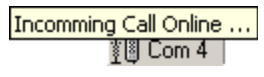

**Incomming Call Online ...** This icon within the MultiLog Controller info bar indicates that a modem connection **if**  $\frac{1}{2}$  is online. To see the source of the connection move the curser over the icon and the software will display a text box with information regarding that particular connection, in this case the call is an incoming call.

To release the connection just click on the icon and the software will request to release connection by using the command update within the event manager as follows:

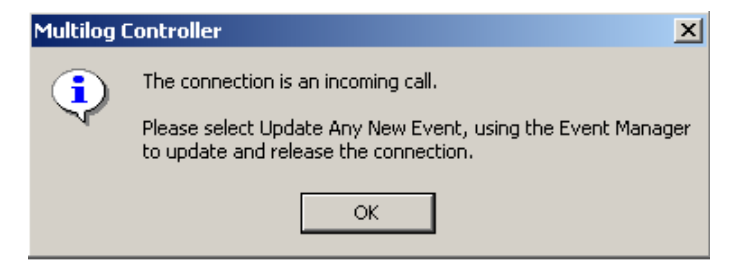

# **Install Options**

# **Functionality**

This window gives the opportunity to select the type of particular input properties, which are displayed when command install is used to install one of the input objects within the "Node Properties" window.

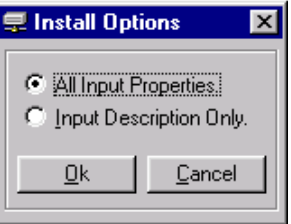

# **Options**

 $\checkmark$  All Input Properties: Use this option to install all properties associated to that particular input object. This option will result in loss of all historical data for that particular input object.

 $\checkmark$  Input Description Only: Use this option to change only the description of the selected input object. This option will not have any effect on the current settings or historical data for that particular input object.

# **Commands**

Ok: Use this command to confirm the type of installation. Cancel: Use this command to abort any attempt of installation.

#### Enercom Ltd

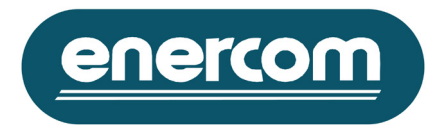

# **Meter Synchronization**

**Functionality**

This window gives the opportunity to synchronise the Multilog internal counter register for a particular meter input with the displayed counter of the meter. This window is only displayed when the command install and the install option "All Inputs Properties" are selected within the "Node Properties" and "Install Option" window.

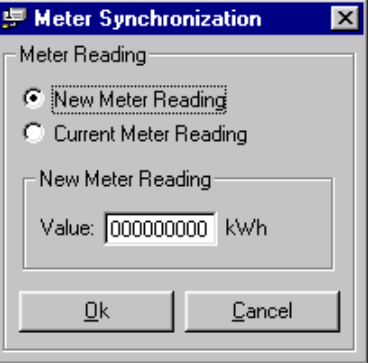

# **Options**

 $\checkmark$  New Meter Reading: Use this option to set the new stated start value of the register counter in the Multilog.  $\checkmark$  Current Meter Reading: Use this option to change the start value of the register counter in the Multilog to the current value. The software will in this case first readout the counter from that particular input register and then set it back to the same value with the new properties. After using this option it is recommended to control the value of the register by using the command options within the pulse input object at "Node Properties" window.

 $\checkmark$  Value: This option is accessible only when he option new meter reading is selected. Use this option to enter the new value of the register counter. The software will automatically re-format this field based on the selected properties such as number of digits and number of decimal points.

# **Commands**

Ok: Use this command to confirm the meter synchronization method and its value. Cancel: Use this command to abort any attempt of installation.

#### Enercom Ltd

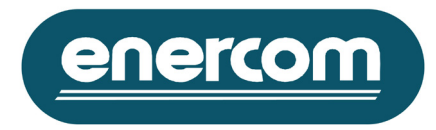

# **Node Options**

# **Functionality**

This window gives the opportunity to check and synchronise date and time of the selected nodes. You can also use this window to obtain the basic properties of the locally connected nodes.

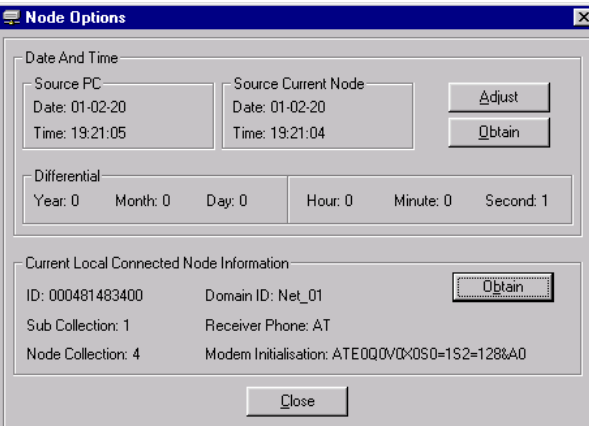

# **Commands**

# $\checkmark$  Date And Time:

Adjust: Use this command to synchronise the date and time of the current selected node. This command will display the "Date And Time" window.

Obtain: Use this command to obtain and compare the current date and time for the selected node object against the PC.

 $\checkmark$  Current Local Connected Node Information:

Obtain: Use this command to obtain information from the current local connected Multilog unit. Close: Use this command to close the "Node Options" window.

# **Information**

# $\checkmark$  Date And Time:

Source PC: Displays the PC date and time. Which is only updated in conjunction with the obtain command.

Source Current Node: Displays the obtained date and time from the selected node.

Differential: Displays the differential between the PC date and time and the obtained date and time from the selected node.

 $\checkmark$  Current Local Connected Node Information:

ID: Displays the current neuron ID for locally connected node.

Domain ID: Displays the current local connected node domain identity.

Sub Collection: Displays which subnet the current local connected node belongs to.

Node Collection: Displays the node number of the current local connected unit.

Receiver Phone: Displays the phone number, which the node will try to contact when a new events occurs.

Modem Initialization: Displays the initialisation string used by this node to initialise the locally connected modem before dial-up.

#### Enercom Ltd

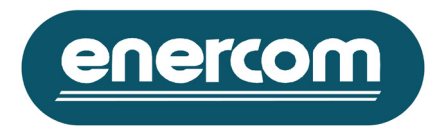

# **Date And Time**

**Functionality**

This window gives the opportunity to select the required method for synchronisation of the internal real time clock with in the Multilog unit.

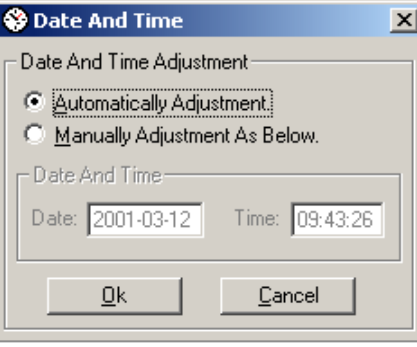

# **Options**

 $\checkmark$  Automatic Adjustment: Select this option to synchronise the date and time automatically, based on the PC date and time.

 $\checkmark$  Manual Adjustment As Below: Use this option to manually enter the required date and time, which will be used to synchronise the date and time of the selected node.

 $\checkmark$  Date: This option is accessible only when the option "Manual Adjustment" is selected. Use this option to enter the new date as "YYYY-MM-DD".

 $\checkmark$  Time: This option is accessible only when the option manually adjustment is selected. Use this option to enter the new time as "HH:MM:SS".

# **Commands**

Ok: Use this command to confirm the meter synchronization method and its value. Cancel: Use this command to abort any attempt of installation.

#### Enercom Ltd

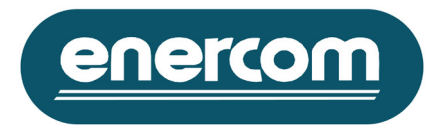

### **Pulse Input Option Functionality**

This window gives the opportunity to verify and readout some of the current properties used by the pulse inputs objects within the selected node.

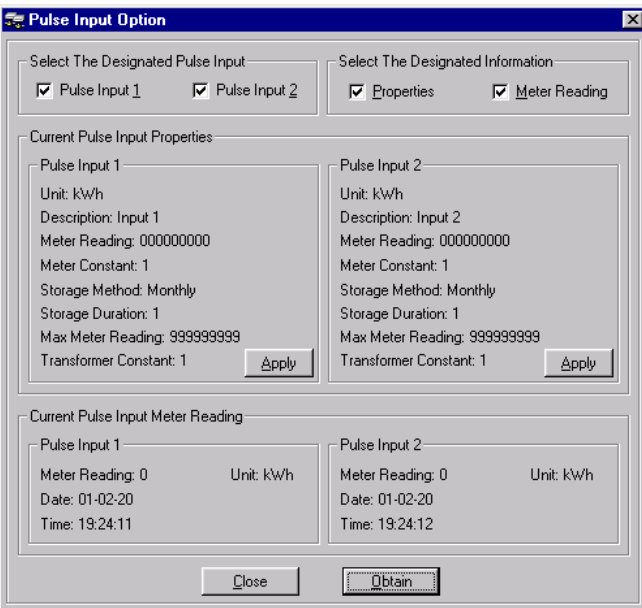

# **Options**

 $\checkmark$  Pulse Input 1: Select this option to retrieve information from pulse input number one.

 $\checkmark$  Pulse Input 2: Select this option to retrieve information from pulse input number two.

 $\checkmark$  Properties: Select this option to retrieve the current properties used by the selected input object. Independent of this option the software will always retrieve the selected pulse input object properties for the first time.

 $\checkmark$  Meter Reading: Select this option to obtain the current meter reading from the selected pulse input object.

# **Commands**

Apply: Use this command to restore the current used properties for the selected pulse input object. This command is useful when the properties of the selected input have been changed by mistake or dose not matches the current properties used by the unit.

Obtain: Use this command to obtain the requested information from the selected pulse input object. Close: Use this command to close the "Pulse Input Option" window.

# **Information**

üCurrent Pulse Input Properties: Displays the current used properties for the selected pulse input object.  $\checkmark$  Current Pulse Input Meter Reading: Displays the current meter reading for the selected pulse input object, which is time stamped.

#### Enercom Ltd

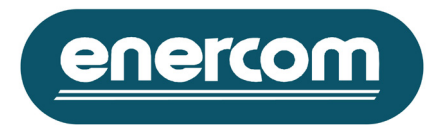

# **Relay Output Control**

**Functionality**

This window gives the opportunity to control some of the relay output properties, also to verify the state of these relay outputs. It is important to know, that time control conditions have higher priority then the direct control options. If the relay output condition is changed using the direct control option within this window, then the new condition will only last until the next time control is activated. A direct control option has no effect if the method of the last executed time control was set as hard.

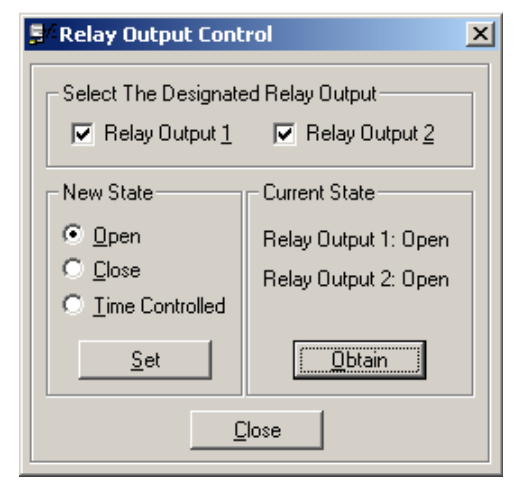

# **Options**

 $\checkmark$  Relay Output 1: Select this option to include the relay output number one in any further command actions.

 $\checkmark$  Relay Output 2: Select this option to include the relay output number two in any further command actions.

 $\checkmark$  Open: Select this option to change the relay output state to open.

 $\checkmark$  Close: Select this option to change the relay output state to close.

 $\checkmark$  Time Controlled: Select this option to change the relay output state back to the state defined by the time controls.

# **Information**

 $\checkmark$  Current State: Presents the current state of the relay outputs.

#### Enercom Ltd

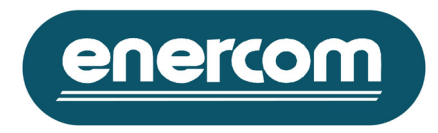

### **Event Input Option Functionality**

This window gives the opportunity to control some of the event input properties, and verify the current state of these inputs.

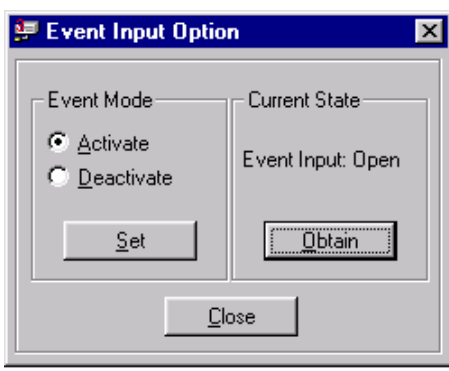

# **Options**

 $\checkmark$  Activate: Select this option to activate the event function for the selected node. In this mode a message will be sent to the selected event gateway node any time the event input is tripped.

 $\checkmark$  Deactivate: Select this option to deactivate the event function for the selected node. In this mode no action will be taken when the event input is tripped.

# **Commands**

Set: Use this command to set the new properties for the selected event input.

Obtain: Use this command to obtain the current state of the selected event input. In de-activated mode this option will always respond as open.

Close: Use this command to close the "Event Input Option" window.

# **Information**

 $\checkmark$  Current State: Presents the current state of the event input. The event mode is indicated as tripped state.

#### Enercom Ltd

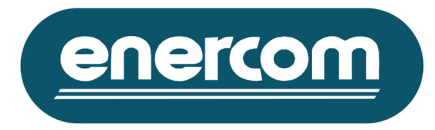

# **Schedule Manager Command Windows**

#### **Schedule Properties Functionality**

This window gives the opportunity to create a new schedule and customisation of some descriptions and settings used by the MultiLog Controller. Once a property for a new schedule has been created and stored, the MultiLog Controller will use these properties to start and monitor the download sequence from the corresponding MultiLog units.

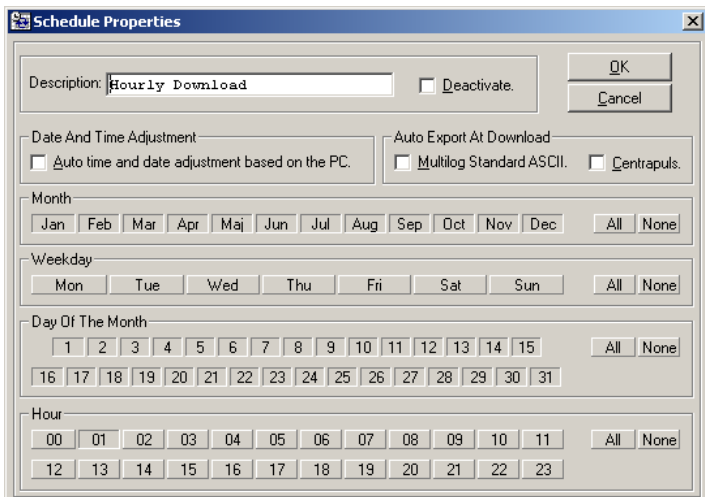

# **Options**

 $\checkmark$  Description: Up to 30-characters for description of a particular schedule. The new description must be unique compared to the other already existing schedules.

 $\checkmark$  Deactivate: Use to temporarily de-activate the selected schedule. This option will also prevent download from the input object included within its structure.

 $\checkmark$  Auto time and date ...: Select this option to auto adjust the internal date and time for all included inputs objects within this schedule. The adjustment is based on PC clock and is adjusted after every data download.  $\checkmark$  MultiLog Standard ASCII: Select this option to convert the downloaded data to the selected export format.

 $\checkmark$  Centrapuls: Select this option to convert the downloaded data to the selected export format. This option will only convert downloaded data from inputs with a time base of one hour.

 $\checkmark$  Month: Use to define the months required for the download start time.

 $\checkmark$  Weekday: Use to define the weekdays required for the download start time.

 $\checkmark$  Day Of The Month: Use to define the days of the months required for the download start time.

 $\checkmark$  Hour: Use to define the hours required for the download start time.

# **Commands**

Ok: Use this command to store the new or pre-existing schedule properties. This command will save these properties to detect any improper settings. If any incorrect properties are detected you will be notified by the software, otherwise the schedule properties window will close it self down.

Cancel: Use this command close down the schedule properties window without any attempt to store. All: Use this commend to select all corresponded options.

None: Use this commend to deselect all corresponded options.

#### Enercom Ltd

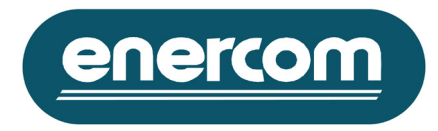

# **Supervise Consumption**

**Functionality**

This window gives the opportunity to add a maximum and a minimum level of consumption for a particular input object, and to be supervised during the download of the historical data. If any value during the download exceeds this level an event is created and displayed by the "Event Manager".

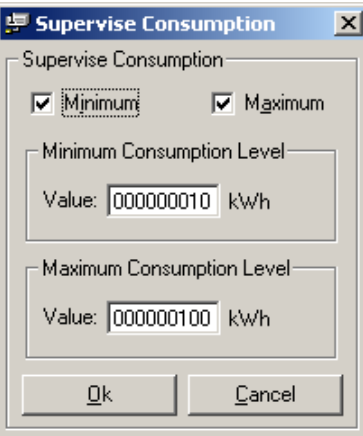

# **Options**

 $\checkmark$  Minimum: Select this option to activate the minimum supervised consumption level.

 $\checkmark$  Maximum: Select this option to activate the maximum supervised consumption level.

 $\checkmark$  Minimum Consumption Level: Enter the required minimum level. The value should be based on the same data presented to the right hand side.

 $\checkmark$  Maximum Consumption Level: Enter the required minimum level. The value should be based on the same data presented to the right hand side.

# **Report Method**

# **Functionality**

Use this window to create a different type of report based on the current settings within the schedule manager for documentation or other purpose.

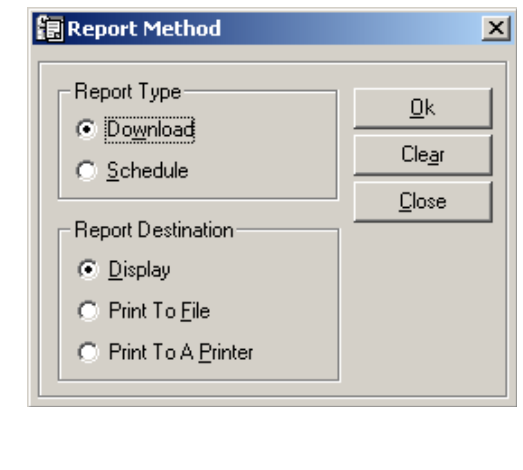

#### Enercom Ltd

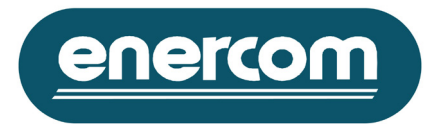

# **Options**

Report Type:

 $\checkmark$  Download: Use this option to create a report based on the download result for that particular selected object and schedule.

 $\checkmark$  Schedule: Use this option to create a report based on the properties within the selected schedule objects structure.

Report Destination:

 $\checkmark$  Display: Use this option to open a new report window that includes the report within it.

 $\checkmark$  Print To File: Use this option to save the new generated report directly to the hard drive. The software will request you to confirm this action.

 $\checkmark$  Print To A Printer: Use this option to print the new generated report directly to a local or a network printer. The software will request you to confirm this action.

# **Commands**

Ok: Use this command to create the new report based on the selected report destination option. Cancel: Use this command close down the report method window.

# **Find in Schedule Manager**

# **Functionality**

This window gives the opportunity to search through the schedule manager for specified information.

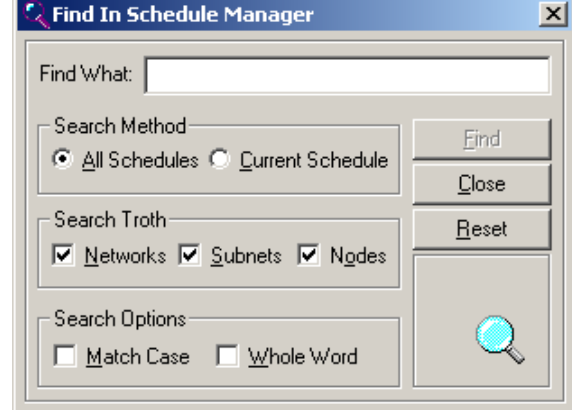

# **Options**

 $\checkmark$  Search Method: Use this option to limit the search through the networks within the schedule manager. All Schedules: Select this option to search through all existing schedules.

Current Schedule: Select this option to search only through the current selected schedule.

- $\checkmark$  Search Troth: Use this option to limit the search through the objects within the schedule manager. Networks: Select this option to search through the networks object. Subnets: Select this option to search through the subnets object. Nodes: Select this option to search through the nodes object.
- $\checkmark$  Search Options: Use this option to match the requirements for the searched string. Match Case: Select this option to obtain only matched results with reference to upper case or lower case.

Whole Word: Select this option to obtain only matched results hat are whole word.

#### Enercom Ltd

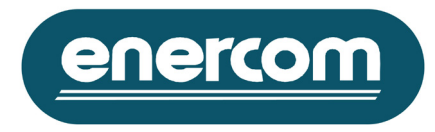

# **Commands**

Find: Use this command to start the search through the schedule manager.

Find Next: Use this command to search for the next match through the schedule manager.

Close: Use this command close down this window.

Cancel: Use this command to interrupt the current search.

Reset: Use this command to reset the current search.

Enercom Ltd

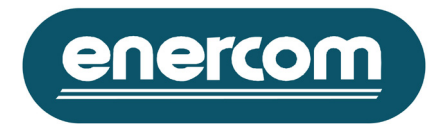

# **Data Manager Command Windows**

## **Report Method**

# **Functionality**

Use this window to create a different type of report based on the current stored data and information within the data manager for documentation or other purpose.

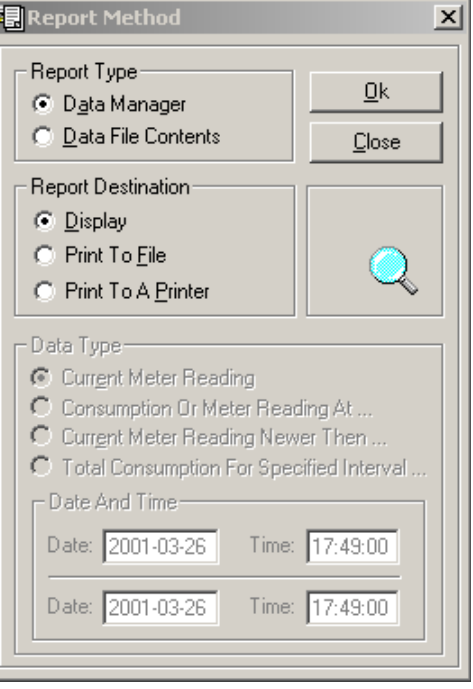

# **Options**

### Report Type:

 $\checkmark$  Data Manager: Use this option to create a report based on the information regarding the existing data files and included data.

 $\checkmark$  Data File Contents: Use this option to create a report based on the contents of the selected data files within the data manager tree structure. This option will enable the data type options. Report Destination:

 $\checkmark$  Display: Use this option to open a new report window that includes the report within it.

 $\checkmark$  Print To File: Use this option to save the new generated report directly to the hard drive. The software will request you to confirm this action.

 $\checkmark$  Print To A Printer: Use this option to print the new generated report directly to a local or a network printer. The software will request you to confirm this action.

Data type:

 $\checkmark$  Current Meter Reading: Use this option to bas the report creation on the latest stored current meter reading.  $\checkmark$  Consumption Or Meter Reading At...; Use this option to base the report creation on consumption and meter reading on at a specified data and time.

 $\checkmark$  Current Meter Reading Newer Then...: Use this option to base the report creation on current meter reading that is updated later then the specified date and time.

 $\checkmark$  Total Consumption For Specified Interval…: Use this option to base the report creation on total consumption between the specified date and time.

Enercom Ltd

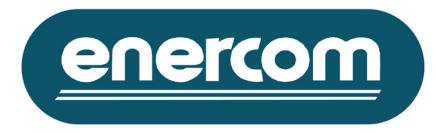

# **Commands**

Ok: Use this command to create the new report based on the selected report destination option. Cancel: Use this command close down the report method window.

# **Find In Data Manager**

#### **Functionality**

This window gives the opportunity to search through the data manager for specified information.

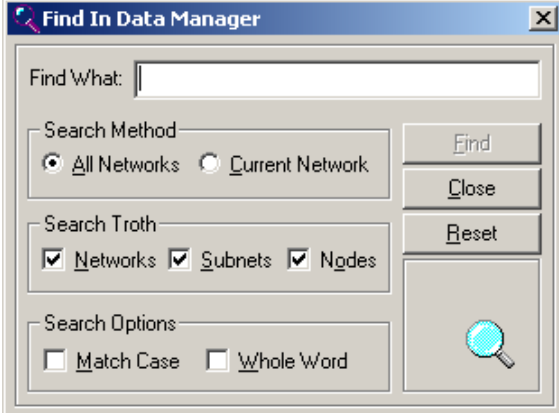

# **Options**

- $\checkmark$  Search Method: Use this option to limit the search through the networks within the data manager. All Networks: Select this option to search through all existing networks.
- Current Network: Select this option to search only through the current selected network.  $\checkmark$  Search Troth: Use this option to limit the search through the objects within the data manager.
- Networks: Select this option to search through the networks object. Subnets: Select this option to search through the subnets object. Nodes: Select this option to search through the nodes object.
- $\checkmark$  Search Options: Use this option to match the requirements for the searched string. Match Case: Select this option to obtain only matched results with reference to upper case or lower case.
	- Whole Word: Select this option to obtain only matched results hat are whole word.

### **Commands**

Find: Use this command to start the search through the data manager.

Find Next: Use this command to search for the next match through the data manager.

Close: Use this command close down this window.

Cancel: Use this command to interrupt the current search.

Reset: Use this command to reset the current search.

#### Enercom Ltd

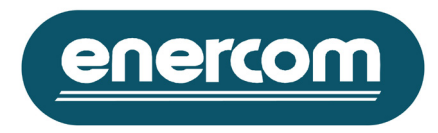

# **Data Export**

### **Functionality**

Use this window to create a different type of export files from the selected data files object.

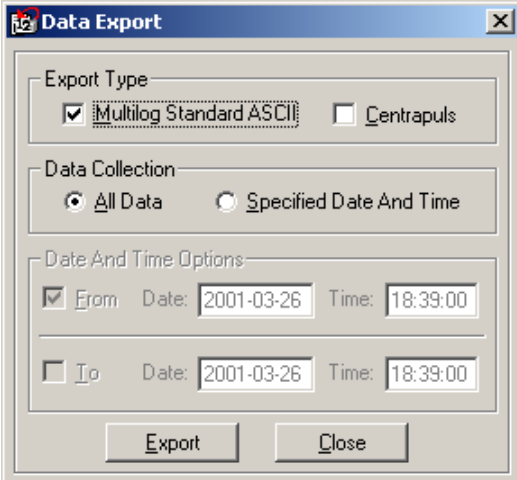

# **Options**

### $\checkmark$  Export Type:

MultiLog Standard ASCII: This format includes all necessary information regarding the particular exported data file and the selected data interval in ASCII (American Standard Code for Information Interchange) format.

Centrapuls: This format only includes a small part of information related to that particular exported data file and the selected data interval in ASCII (American Standard Code for Information Interchange) format. This format only supports data files that include hourly-based consumption values.

### $\checkmark$  Data Collection:

All Data: Select this option to export the entire data files.

Specified Date And Time: Select this option to specify the requested export interval. This option will enable the data and time option, use these option to select a particular interval.

### $\checkmark$  Date And Time Options:

From: Select this option to state a start date and time for the export interval. To: Select this option to state an end date and time for the export interval.

### **Commands**

Export: Use this command to start the export of the selected data files. Close: Use this command close down the data export window.

#### Enercom Ltd

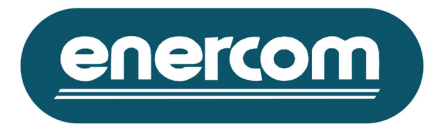

# **Discard Data Files**

# **Functionality**

This window will display a list of discard files associated with the selected input data file within the data manager.

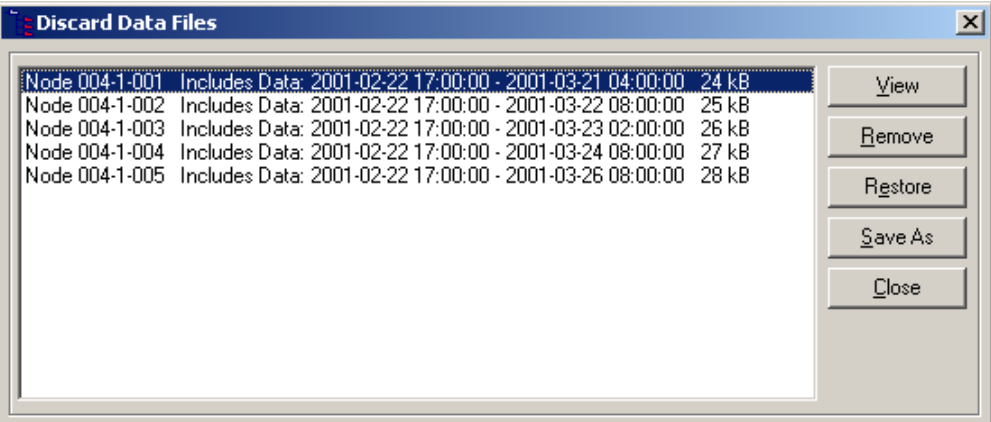

# **Commands**

View: Use this command to display the contents of the selected discard data file. This command will display the "Numerical View" window.

Remove: Use this command to remove the selected discard data file.

Restore: Use this command to replace the current data file within the data manager, with the selected discard file.

Save As: Use this command to save the selected discard file as MultiLog Standard ASCII format.

Close: Use this command close down the discard data files window.

#### Enercom Ltd

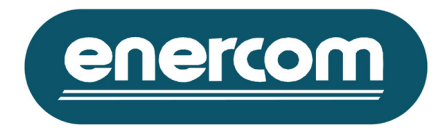

# **Data View Command Windows**

# **Find**

# **Functionality**

This window gives the opportunity to search through the presented data file for a specified data points.

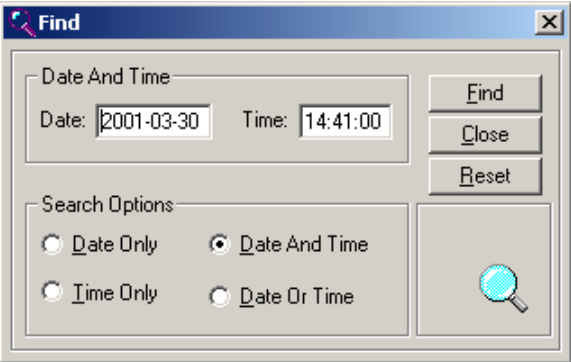

# **Options**

 $\checkmark$  Date And Time: Use to define the requested date and time for the data points.

 $\checkmark$  Search Options: Use this option to limit the search through the data points within the data file.

Date Only: Select this option to obtain only matched results with reference to the date. Time Only: Select this option to obtain only matched results with reference to the time. Date And Time: Select this option to obtain only matched results with reference to the date and time. Date Or Time: Select this option to obtain only matched results with reference to the date or time.

# **Commands**

Find: Use this command to start the search through the data file.

Find Next: Use this command to search for the next match through the data file.

Close: Use this command to close down this window.

Cancel: Use this command to interrupt the current search.

Reset: Use this command to reset the current search.

#### Enercom Ltd

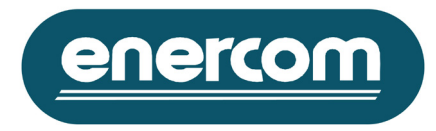

# **Data Grid Properties**

# **Functionality**

Use this window to limit the number of presented data points within the data view windows. By using this option you are also setting boundary for the amounts of allocated memory for presentation of each window.

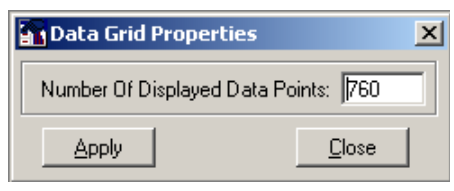

# **Options**

Number Of Displayed Data Points: Use this command to define the new boundary for the number of displayed data points.

# **Commands**

Apply: Use this command to the new boundary. Close: Use this command close down this window.

# **Data Chart Properties**

# **Functionality**

Use this window to customise some of the properties for graphical presentation and consumption profiling of collected data points.

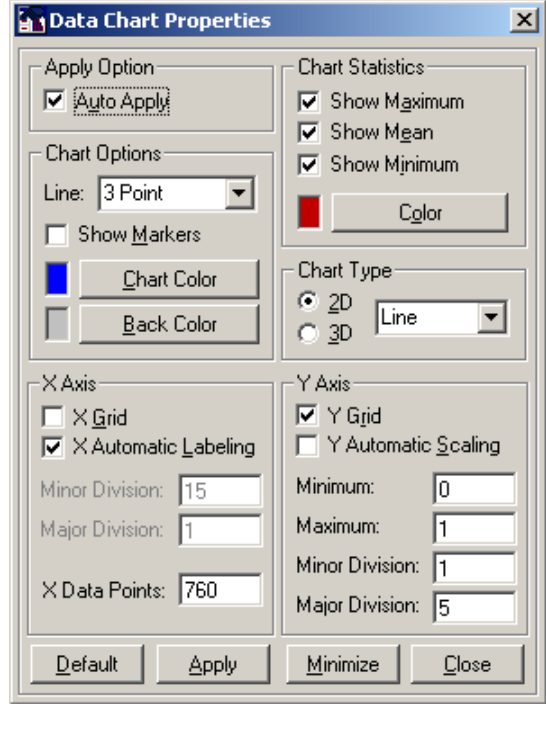

#### Enercom Ltd

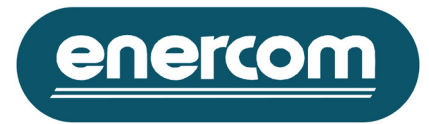

# **Options**

- $\checkmark$  Auto Apply: Select this option to apply the new properties automatically.
- $\checkmark$  Chart Options:
	- Line: Use this option to change the thickness of the chart line.

Show Markers: Select this option to display a marker for each displayed data points within the chart. Chart Color: Use this option to select and change the colour of the chart.

Back Color: Use this option to select and change the back ground colour of the chart.

# $\checkmark$  Chart Statistics:

Show Maximum: Use this option to present a line that indicates the maximum reached level within the presented chart.

Show Mean: Use this option to present a line that indicates the mean level of the presented chart. Show Minimum: Use this option to present a line that indicates the minimum reached level within the presented chart.

Color: Use this option to select and change the colour for the presented statistic line.

### $\checkmark$  Chart Type:

2D: Select this option to present the chart in two-dimensional.

3D: Select this option to present the chart in three-dimensional.

Type: Select the preferred chart type from the list.

### X Axis:

X Grid: Select this option to display the horizontal guidelines.

X Automatic Labelling: Select this option to enable the automatic horizontal labelling.

Minor Division: Define the requested interval of the minor divisions.

Major Division: Define the requested interval of the major divisions.

X Data Points: Define maximum number of presented data points within the displayed chart. Use this option to limit the allocated memory for presentation of the chart.

Y Axis:

Y Grid: Select this option to display the vertical guidelines.

Y Automatic Scaling: Select this option to enable the automatic vertical scaling.

Minimum: Define the requested minimum value of the Y-axis.

Maximum: Define the requested maximum value of the Y-axis.

Minor Division: Define the requested interval of the minor divisions.

Major Division: Define the requested interval of the major divisions.

### **Commands**

Default: Use this command to restore the default properties. Apply: Use this command to store and use the current properties. Minimize: Use this command to minimize the data chart properties window. Close: Use this command close down this window.

#### Enercom Ltd

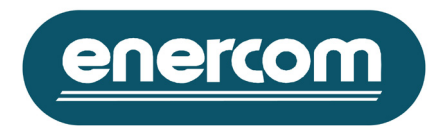

# **Pulse Input Information**

# **Functionality**

This window will present background information regarding the selected data file. Use this window to check and verify the properties or the last stored meter reading information.

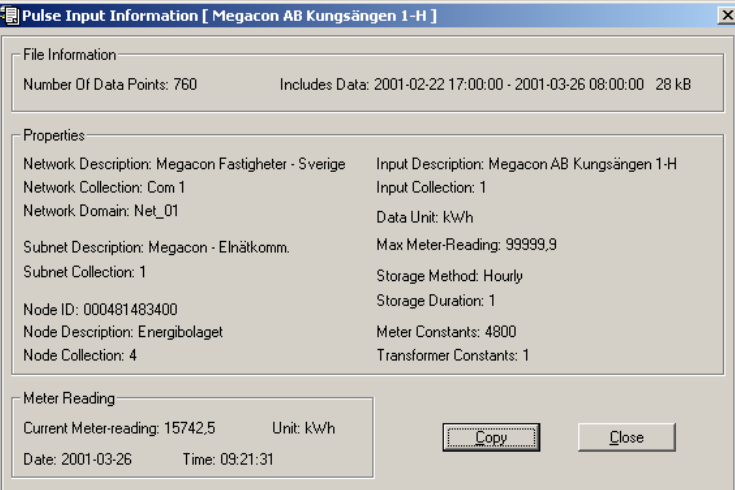

# **Commands**

Copy: Use this command to copy the contained information within this window to the clipboard. Close: Use this command to close down this window.

#### Enercom Ltd

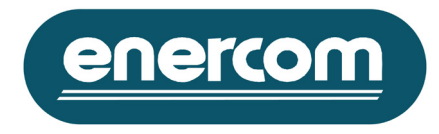

# **Event Manager Control Windows**

# **Functionality**

Use this window to create a report of the current and existing events within the event manager for documentation or other purpose.

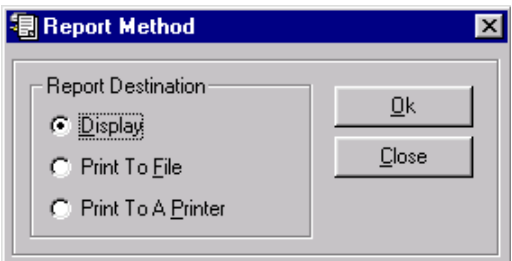

# **Options**

 $\checkmark$  Display: Use this option to open a new report window that includes the report within it.

 $\checkmark$  Print To File: Use this option to save the newly generated report directly to the hard drive. The software will request you to confirm this action.

 $\checkmark$  Print To A Printer: Use this option to print the new generated report directly to a local or a network printer. The software will request you to confirm this action.

# **Commands**

Ok: Use this command to create the new report based on the selected report destination option. Cancel: Use this command to close down the report method window.

# **Find In Event Manager**

# **Functionality**

This window gives the opportunity to search through the event manager for specified information.

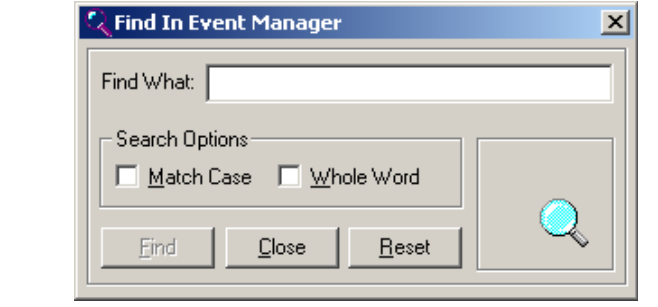

# **Options**

 $\checkmark$  Search Options: Use this option to match the requirements for the searched string.

Match Case: Select this option to obtain only matched results with reference to upper case or lower case.

Whole Word: Select this option to obtain only matched results hat are whole word.

### Enercom Ltd

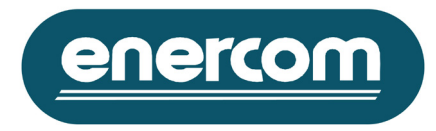

# **Event Notify**

# **Functionality**

The MultiLog Controller is able to notify a new event by activating a pre-installed relay output or sending an email to a specified email address. Use this window to select and define the method of the notification.

# **Relay Output**

The Event Notify window will display a list of possible relay outputs that can be used for notification of a new event. These relay outputs are the ones that are installed without being used as time controls. Just select the relay output that needs to be activated at detection of new event.

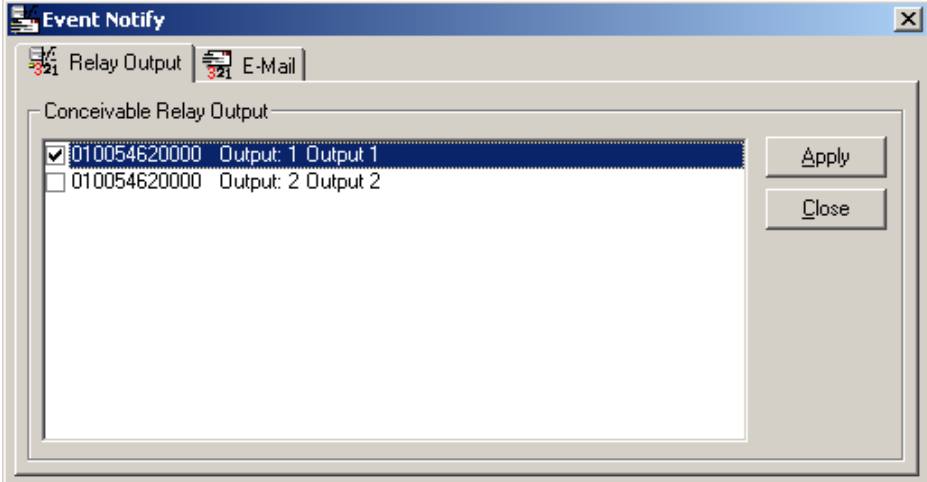

### **Options**

Conceivable Relay Output: Select one or several of the displayed relay outputs within this list window.

### **Commands**

Apply: Use this command to save the new properties. Close: Use this command close down the Event Notify window.

#### Enercom Ltd

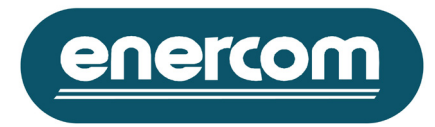

# **E-Mail**

Use this window to select, add or remove new possible email addresses to the list, which will be used by the software to inform detection of new events. The email function within the MultiLog Controller requires the Microsoft Outlook Express 5 installed on the local machine connected to the mail server by only one profile.

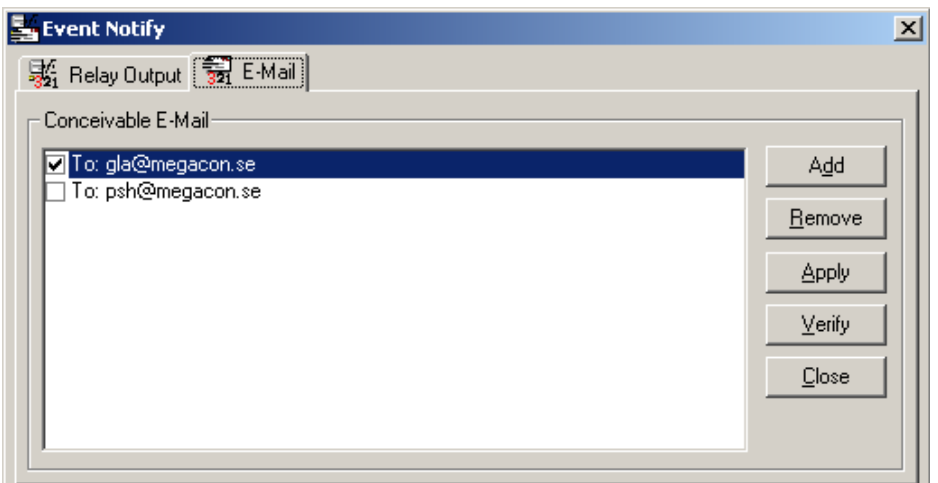

# **Options**

Conceivable E-Mail: Select one or several of the presented email addresses within this list window.

### **Commands**

Add: Use this command to add new email address to the list. This command will display the "New Receiver" window.

Remove: Use this command to remove one or several of the email addresses displayed by the list. This command will display the "Remove" window.

Apply: Use this command to save the new properties.

Verify: Use this command to test the email function within the MultiLog Controller software. This command will try to send a verification massage of this function to the selected email addresses. If any error occurs during this option you will be notified otherwise, and the message below will be displayed. Please make sure that the message has arrived at its destination address.

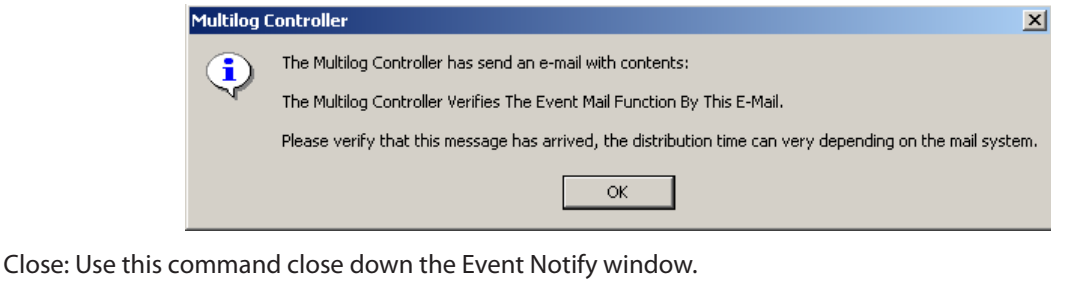

Enercom Ltd

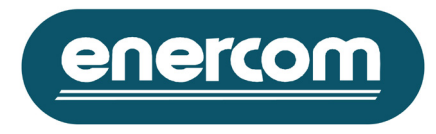

# **New Receiver**

### **Functionality**

This window gives the opportunity to state a new email address to the Event Notify list window.

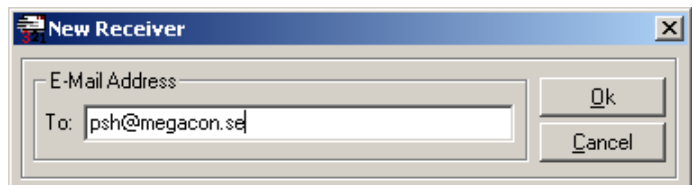

# **Options**

To: State the new email address.

### **Commands**

Ok: Use this command to add and the new email address to the list.

Cancel: Use this command to interrupt this action and close down this window.

### **Remove**

# **Functionality**

This window gives the opportunity to remove some or all stated email address within the Event Notify list window.

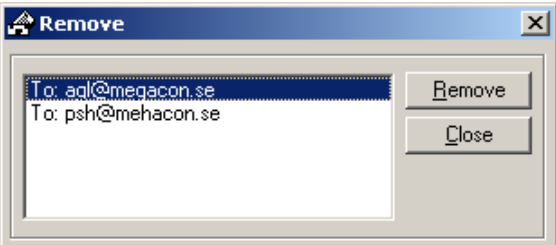

# **Options**

List: Select the email address that you want to remove from the list.

# **Commands**

Remove: Use this command to remove the selected email address. Close: Use this command close down this window.

#### Enercom Ltd